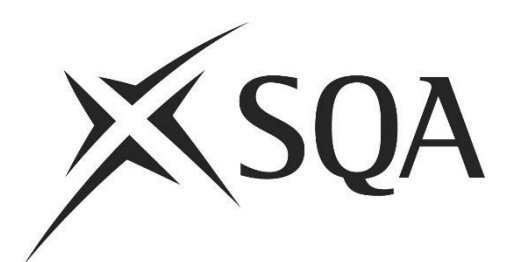

### **ContentProducer Item Writer Guidance**

**June 2021**

© Scottish Qualifications Authority 2021

# **Contents**

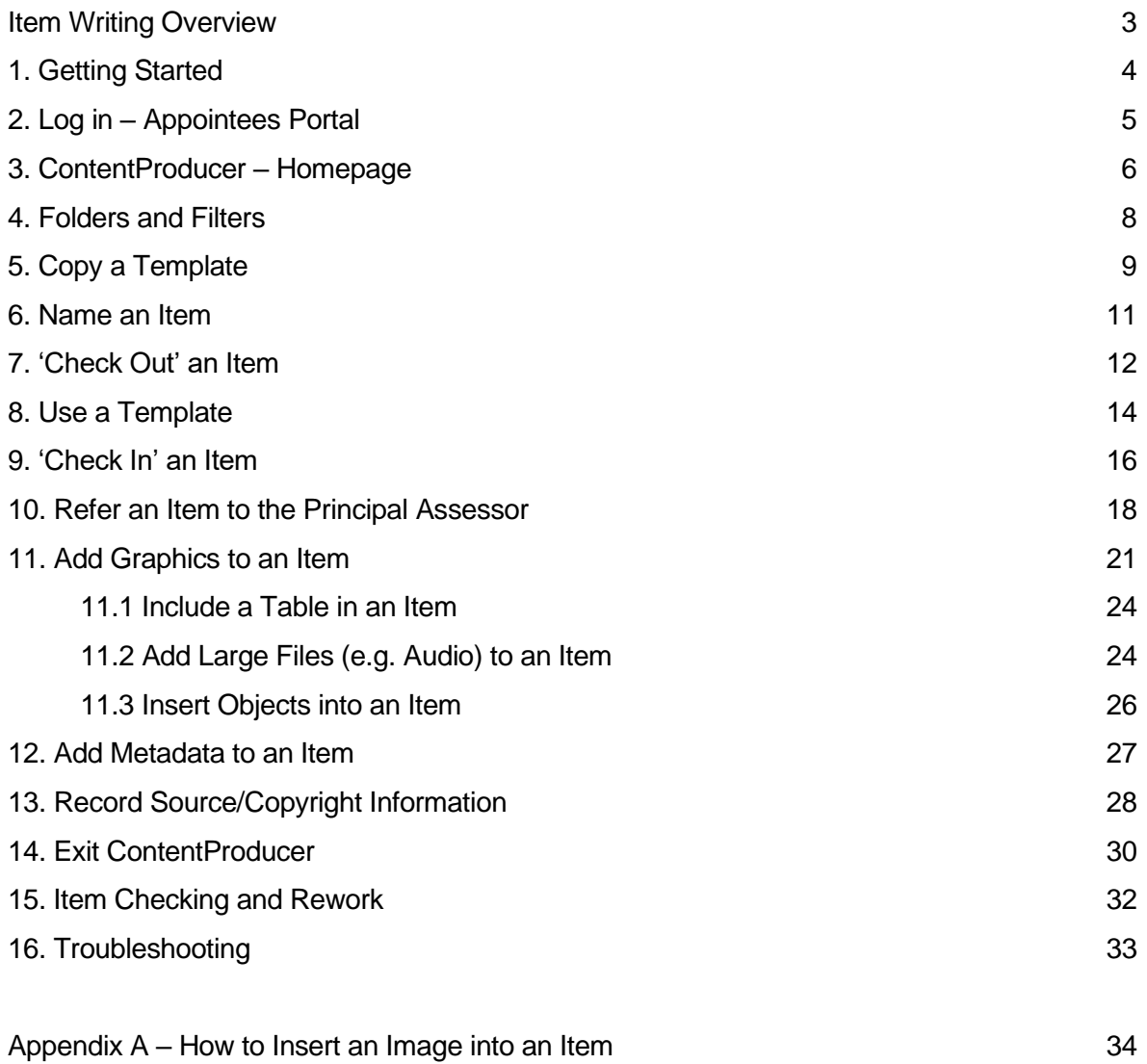

## **Item Writing Overview**

Item Writers write items online using ContentProducer. Your contract will contain Item Specification(s) detailing the requirements of each item you are contracted to write. Each Item Specification will correspond to an item template (pre-formatted Word document) in ContentProducer. An overview of the basic Item Writing process is detailed below:

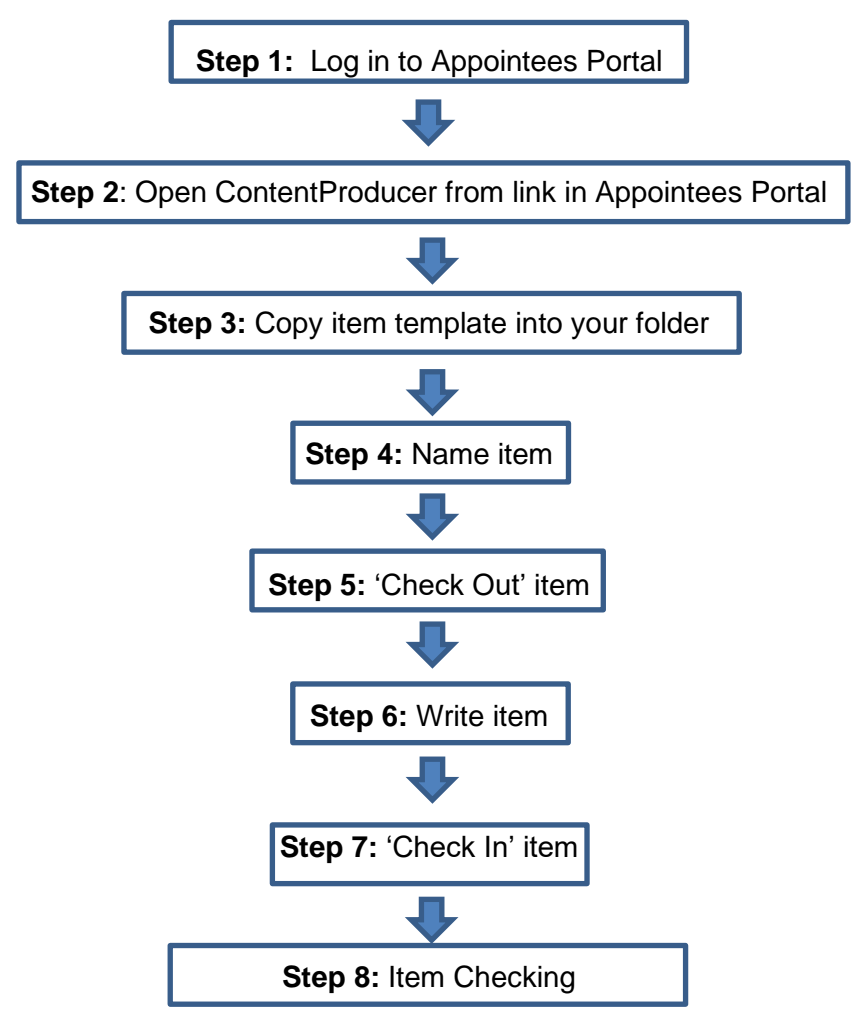

### **Key Contacts**

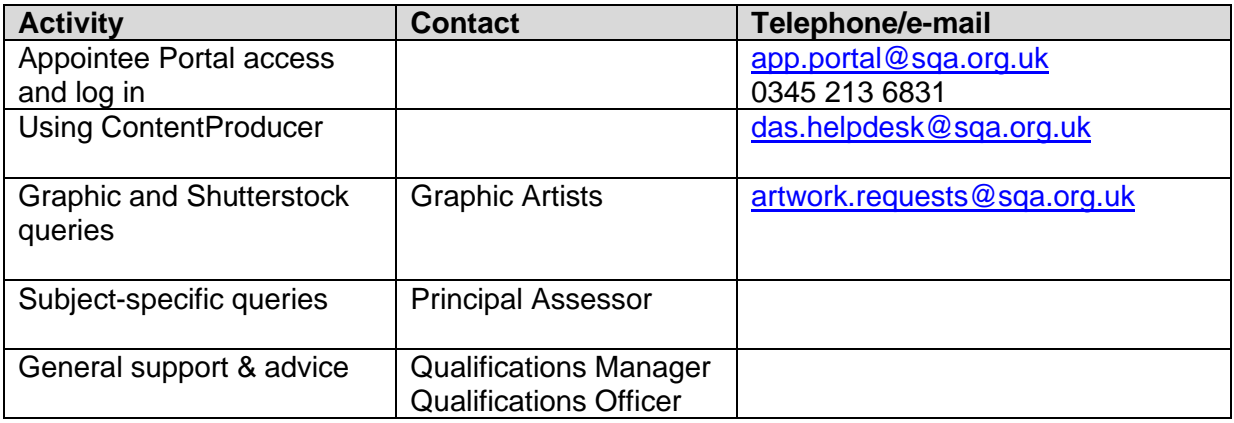

# **1. Getting Started**

Please ensure that your computer meets the following specification to run ContentProducer:

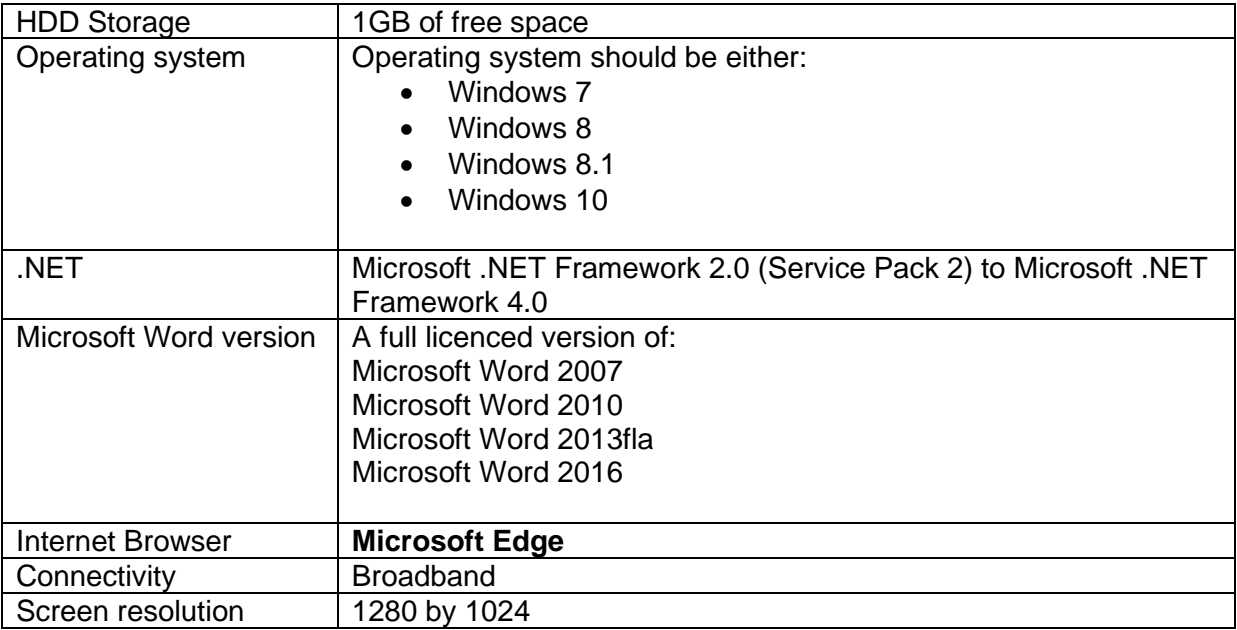

An Apple computer with a MAC operating system must meet the specification above, **and must have a Microsoft Windows environment for ContentProducer to run.** This means that the operating system must have:

- a licensed/legal copy of Microsoft Windows 7 (or later) installed
- an Intel CPU (in order to run Microsoft Windows)
- Microsoft Word 2007 or later installed onto the Microsoft Windows environment

The simplest way of installing Microsoft Windows on a MAC is to use a product like VirtualBox. This is a free application (downloadable from [www.virtualbox.org\)](http://www.virtualbox.org/) which allows you to create a virtual drive on your MAC which will allow Windows to be installed within the MAC operating system as if it was on a separate PC.

If you would prefer to start Windows when booting up the computer then you should use Boot Camp as provided by Apple. Instructions on installing and setting this up can be accessed from<https://www.apple.com/uk/support/>

## **2. Log In – Appointees Portal**

The Appointees Portal is a secure online portal that allows you to view and maintain your personal details and is also where you will access ContentProducer.

To access the Appointees Portal please use the url below:

[https://appointees.sqa.org.uk](https://appointees.sqa.org.uk/)

► Enter your email address and password and click Login:

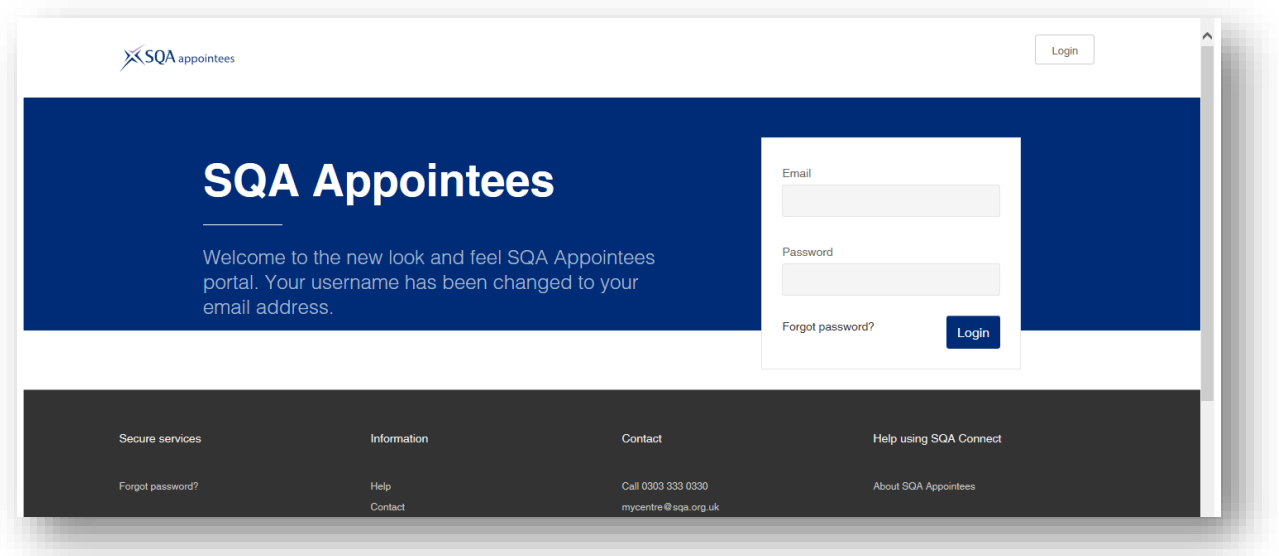

► Click on the link to 'Content Producer' to open the ContentProducer homepage:

 $\prime$ 

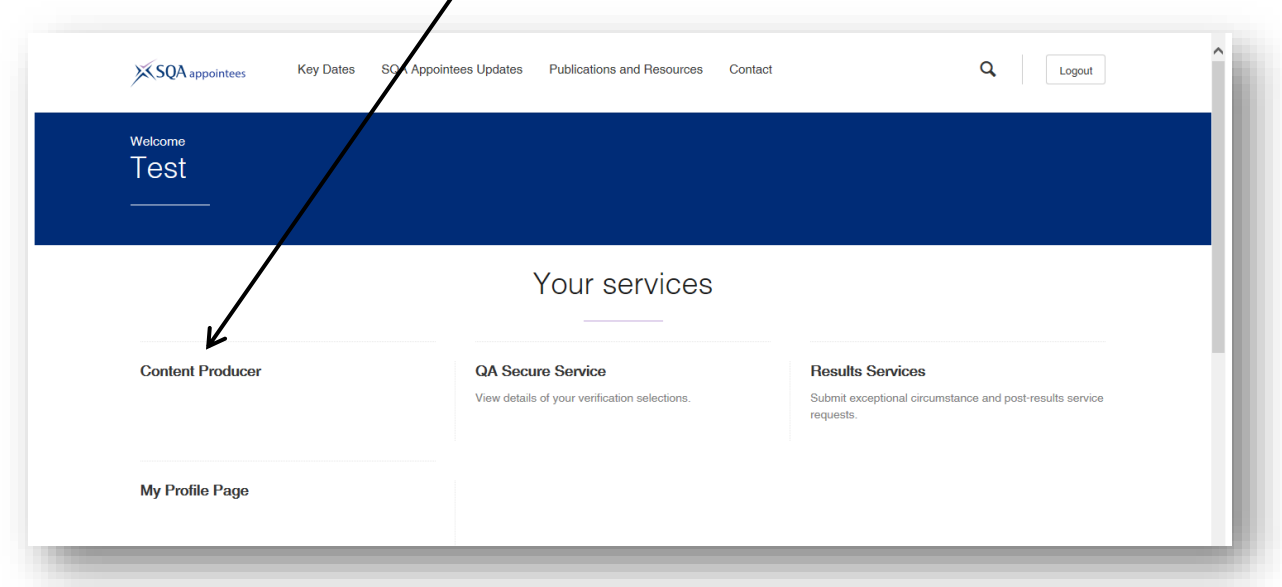

**Note:** the first time you click on this link you will be asked to install the ContentProducer application.

## **3. ContentProducer – Homepage**

Your homepage will look like this:

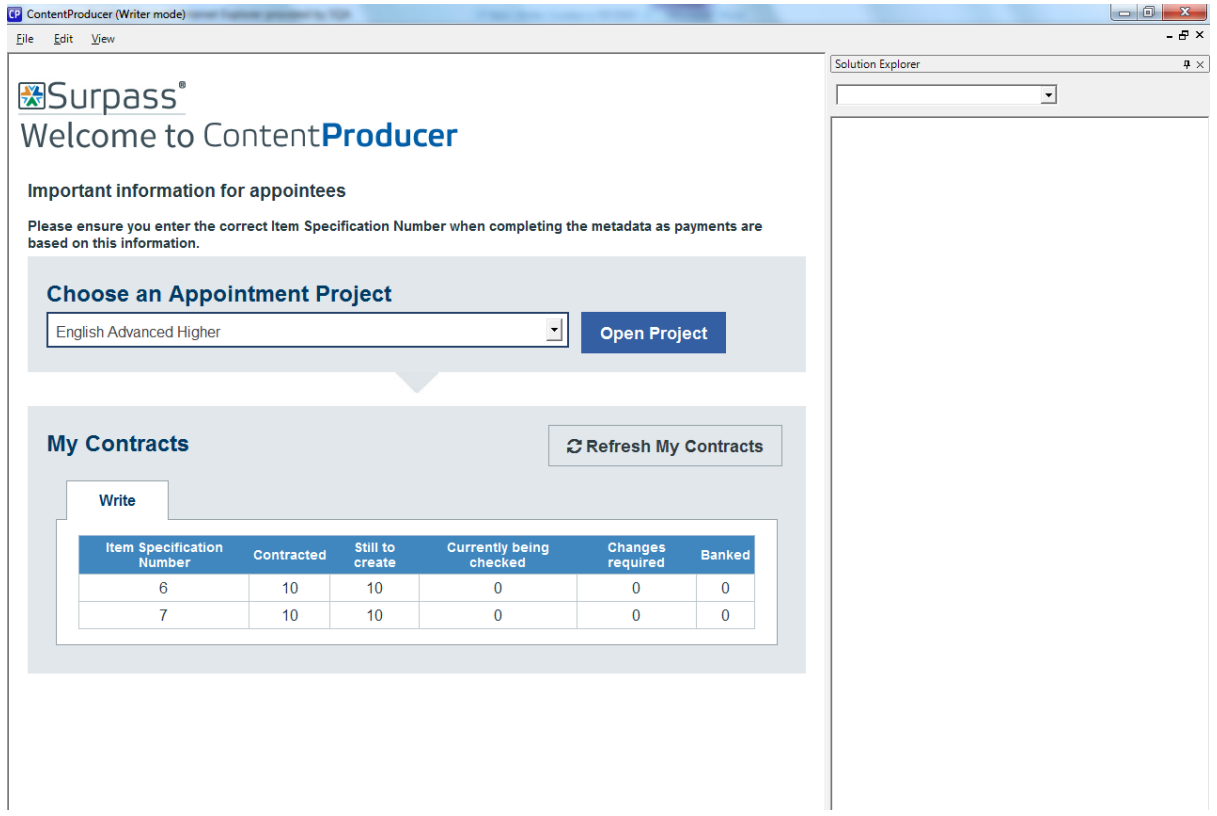

Your My Contracts table shows how many of each item you have been contracted to write, and how many you have still to create.

When you have finished writing an item, the Checkers can start their work and the figures in your My Contracts table will change.

► Select your project from the drop down menu and click Open Project

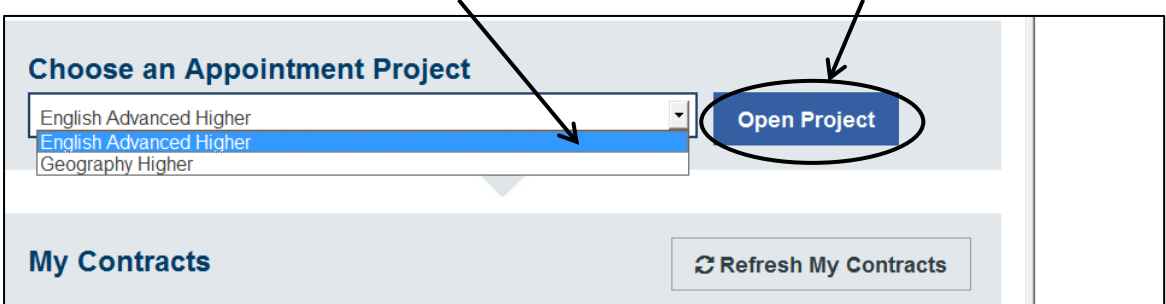

You will see the project title appear on the right hand side, in the view known as Solution Explorer:

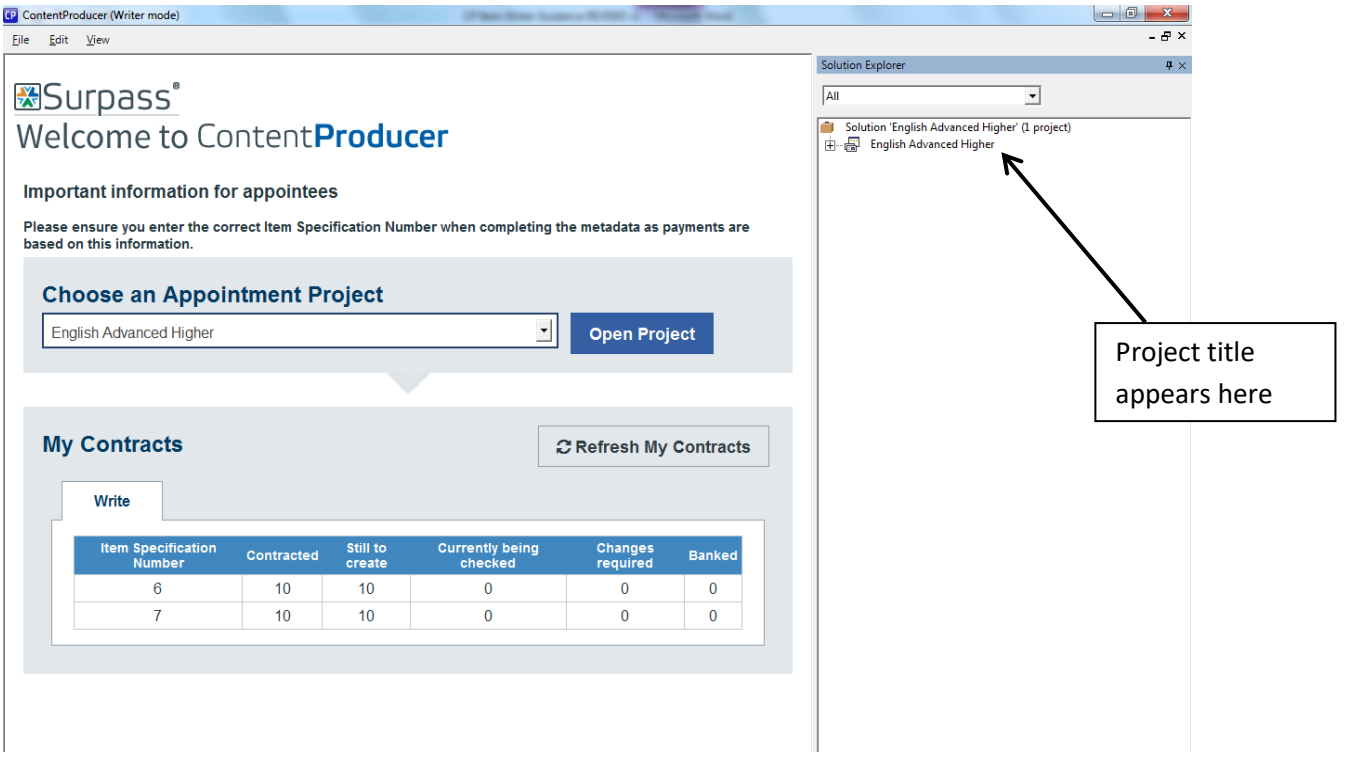

### **4. Folders and Filters**

► Click on '+' and '-' to expand or collapse any folder:

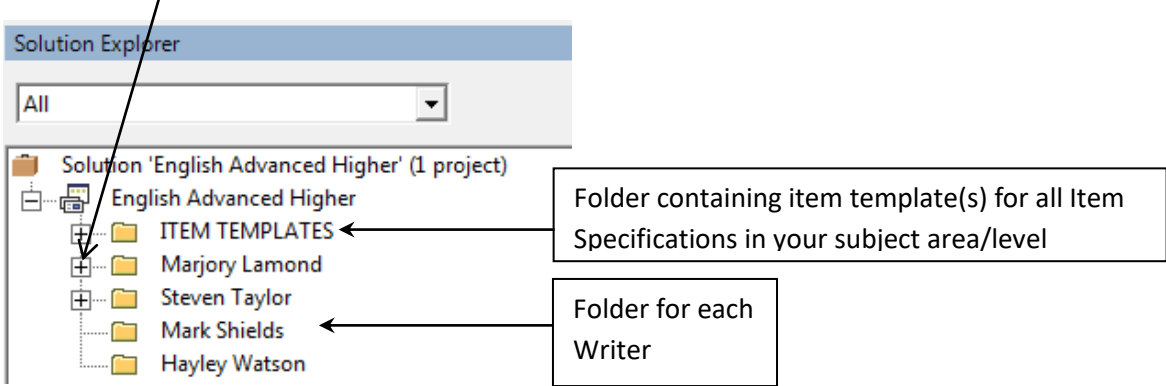

You can also view items using the **filters**:

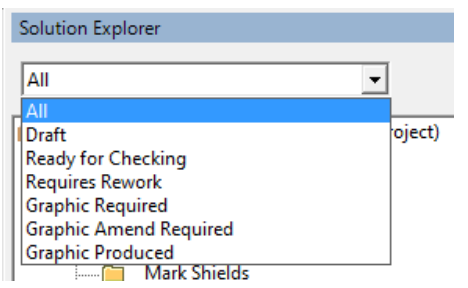

For example, if you want to see all items at Draft status, select the Draft filter:

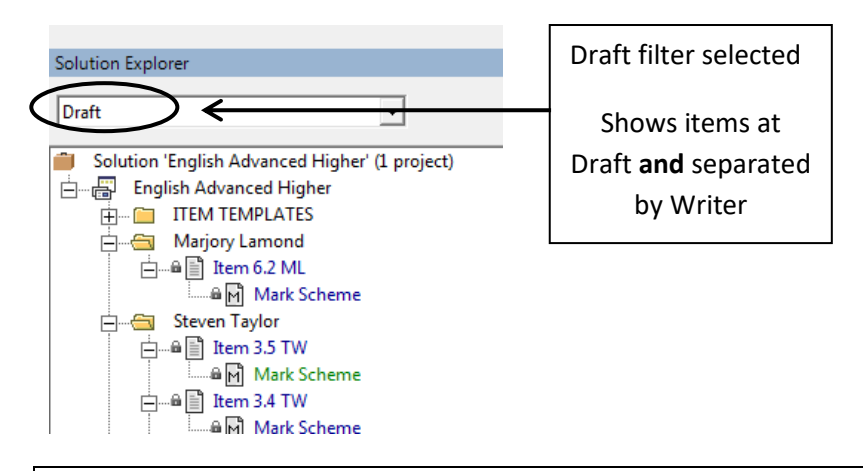

Note:

If you filter on Ready for Checking, there will be no results. This is because the Ready for Checking filter is only available to Checkers.

If you have a contract as a Writer **and** a Checker, you can select the 'Check' tab and you will be able to filter on Ready for Checking and see all items you have been contracted to check at this status, **(you won't see any you have written yourself)**.

## **5. Copy a Template**

Before you can start writing an item, you need to copy the appropriate item template into your folder.

► Click '+' beside the Item Templates folder to display the contents:

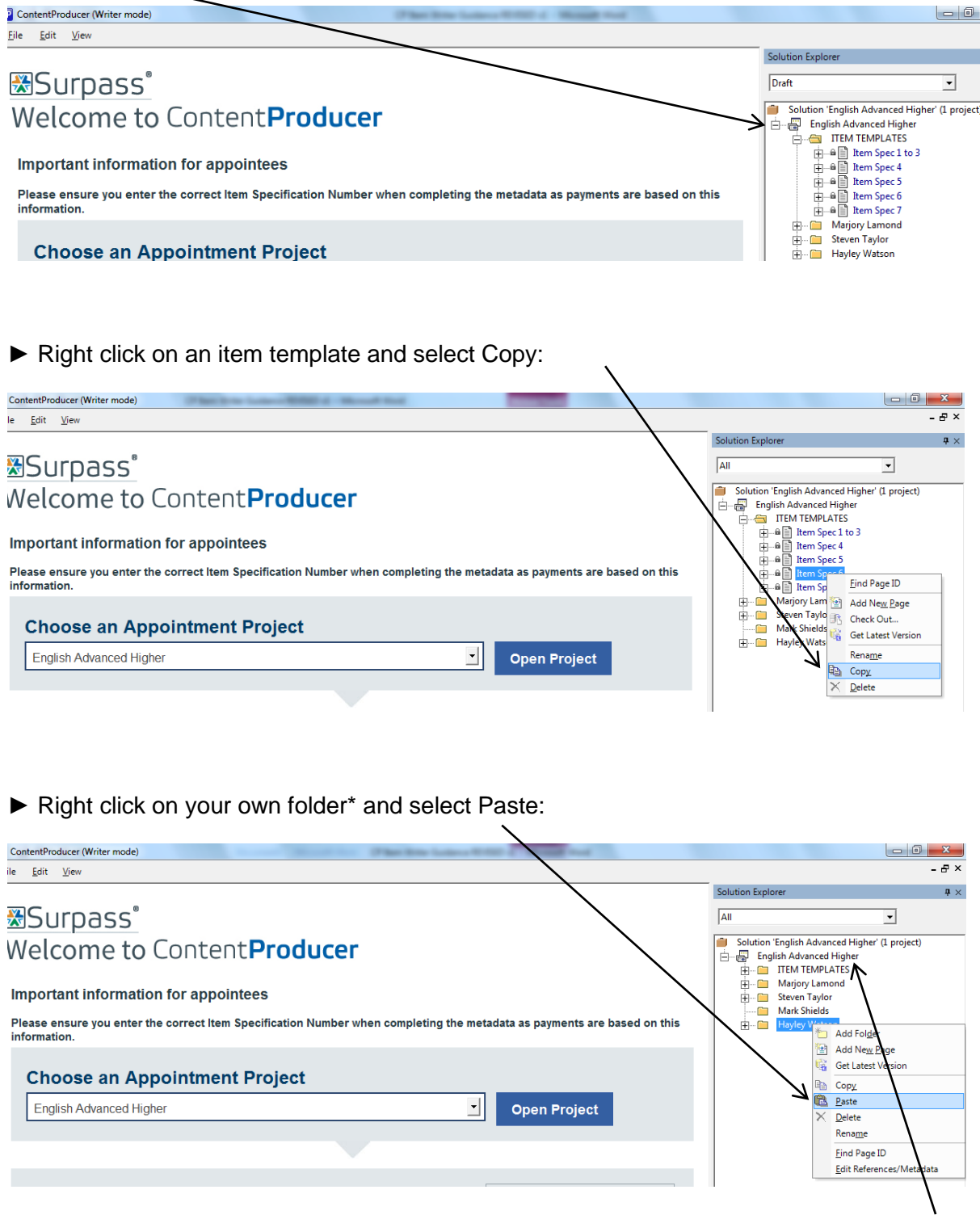

\* If you **do not** have your own folder already set up then right click on the project title and select Add Folder, type your name, then click OK.

You will be presented with the following message (if appropriate):

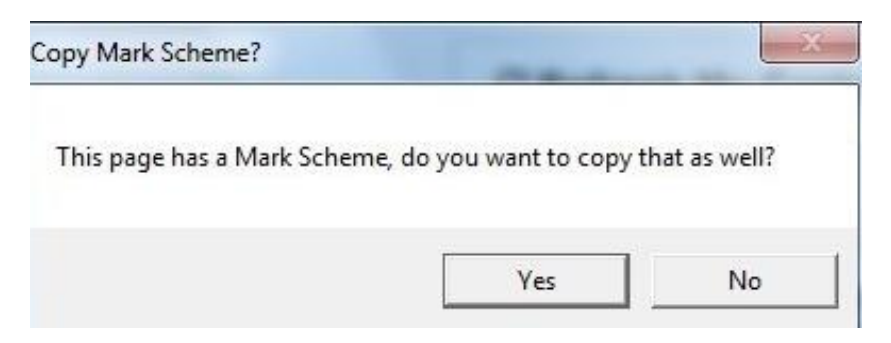

► Click Yes if appropriate

► Click '+' beside your folder and you will see that a copy of the item template is now in your folder:

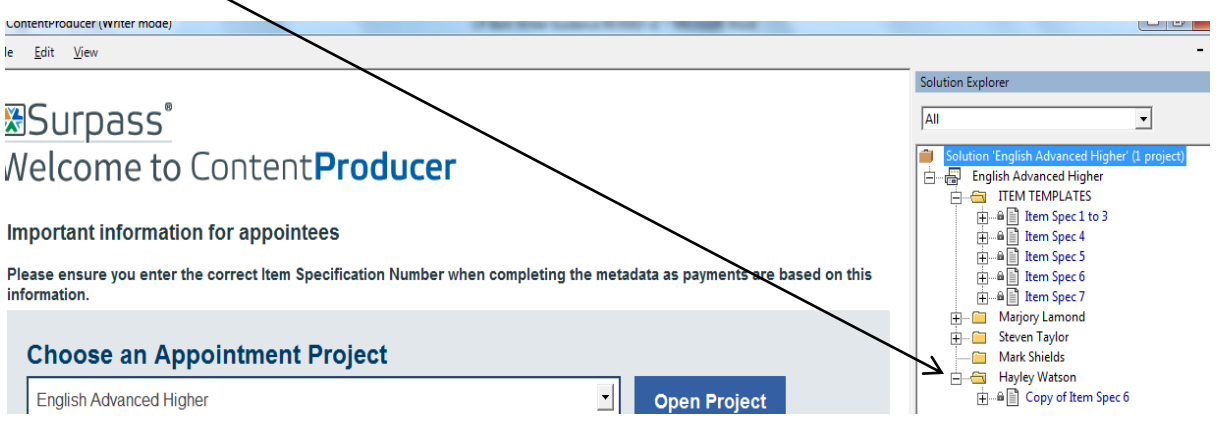

## **6. Name an Item**

Before you add content to an item you must give it a unique name.

► Click on the item name once, or right click on the item and select Rename:

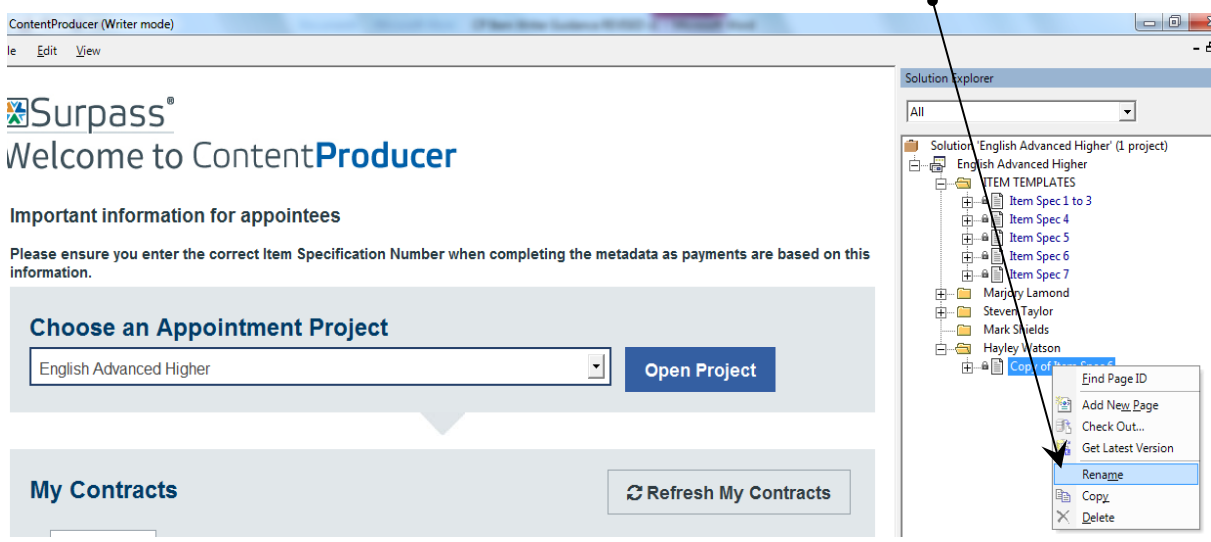

► Type in the unique item name

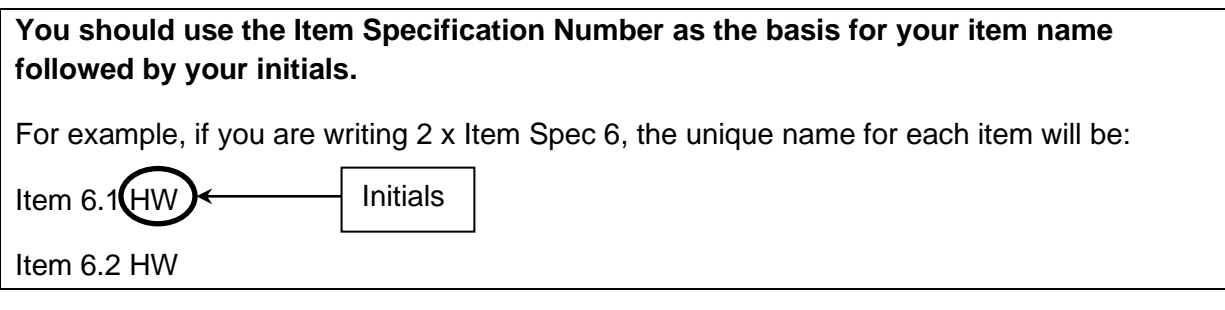

## **7. 'Check Out' an Item**

ContentProducer is based on the principle of 'checking in and out' items. If an item is 'checked in' it means it is available to be edited/reviewed. If an item is 'checked out' it means that someone is working on it. An item can only be 'checked out' by one person at a time.

**Note: If you double-click on an item, instead of 'checking it out', you will open a READ ONLY VERSION of the item and any changes you make to it will NOT be saved. It is therefore important to ALWAYS Check Out an item that you are working on.**

► To begin working on an item, right click on it and select Check Out.

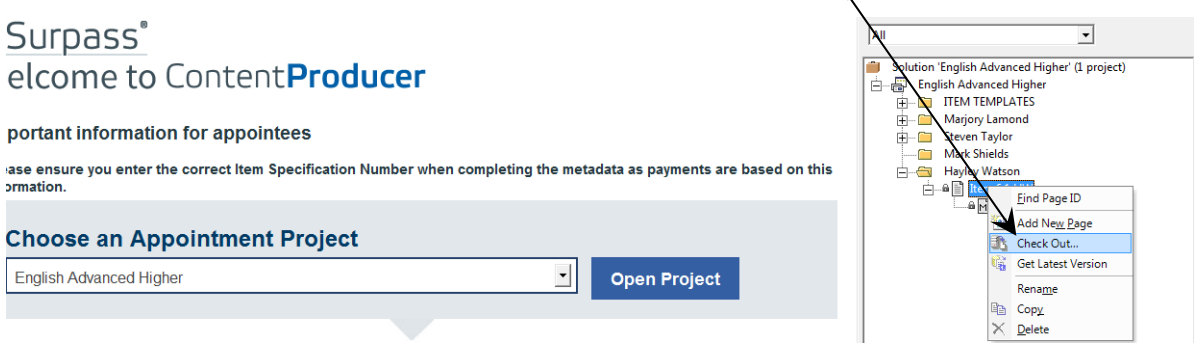

Word will automatically open on your computer displaying the item template and the marking scheme template (if applicable) ready for you to start writing. For example:

#### **Item template**

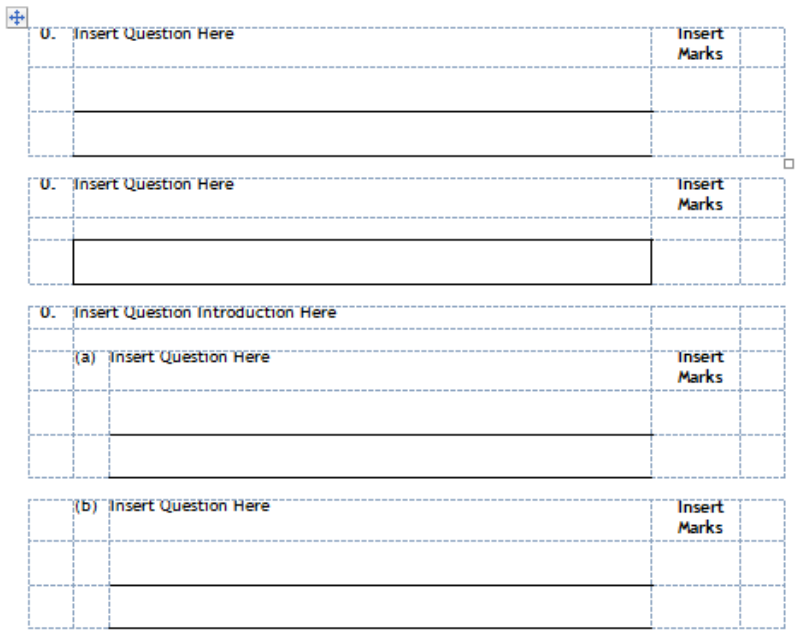

#### **Marking scheme template**

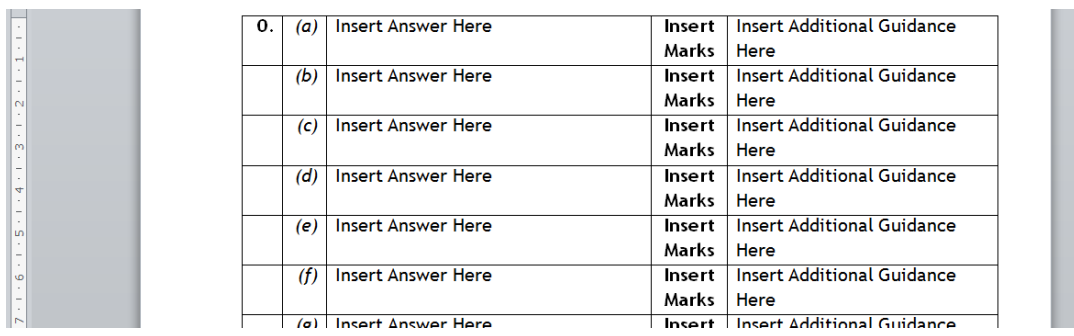

**Note:** When an item and marking scheme (if applicable) are checked out by you, a green tick will appear beside them:

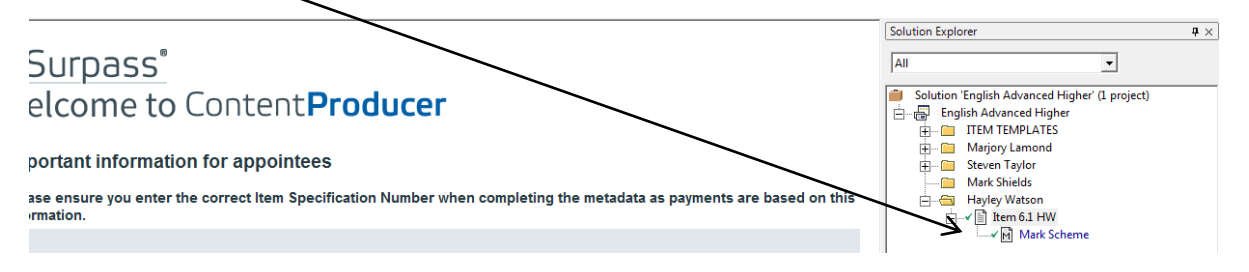

## **8. Use a Template**

Most item and marking scheme templates have been set up as tables within Word with gridlines appearing (as per the screenshots on pages 12 and 13). If you are unable to see the gridlines try the following steps:

#### **Word 2010 & 2007**

Select Design – Borders – View Gridlines

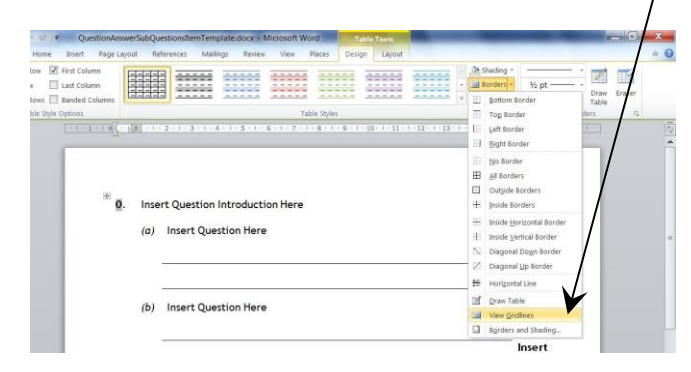

By viewing the gridlines you will be able to see clearly where to enter text.

### **General Instructions**

- 1. Add text and the number of marks to your question(s) where indicated. You **must** use the font and size of text already set up in the template. You can however change the style of text to bold, italics etc. depending on the emphasis required within the question.
- 2. You can add/remove rows if necessary by highlighting a row, right clicking and selecting either Insert Row or Delete Row.

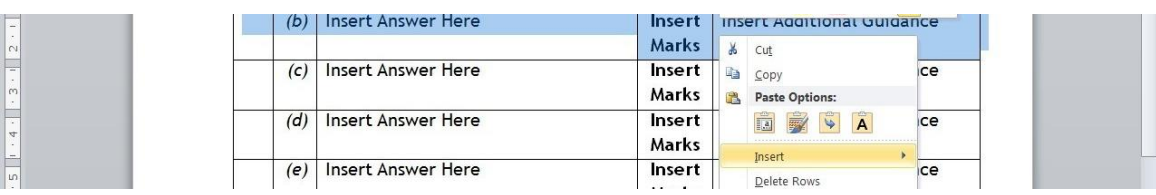

3. To amend the number of answer lines in an item template, highlight an answer line, then right click and select either Insert Rows Above/Below or Delete Rows:

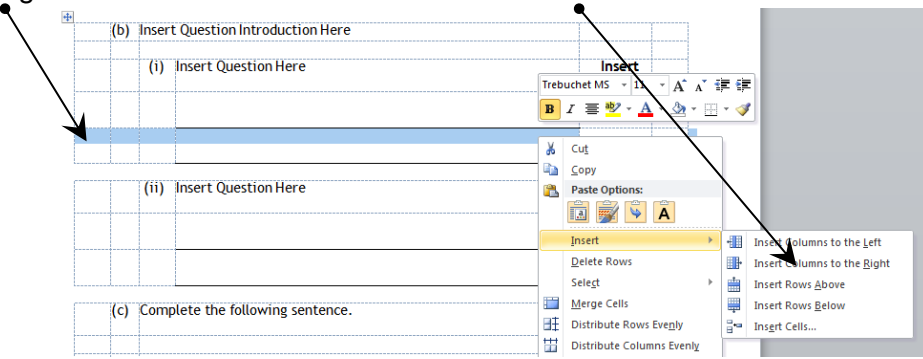

- 4. You should use the columns set up in the templates. Do not add/remove any columns (as this will affect the layout of the Question Paper and final marking scheme).
- 5. When you have finished working on an item/marking scheme select File  $\rightarrow$  Save or use the Save icon on each document:

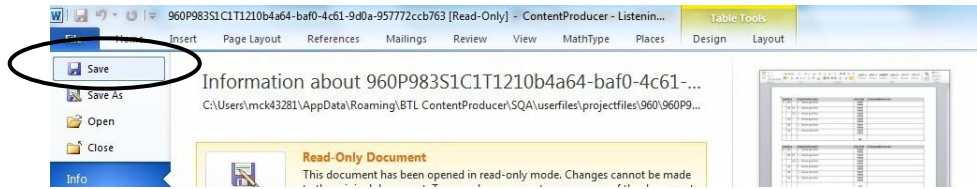

Then click the Close icon in the right-hand corner:

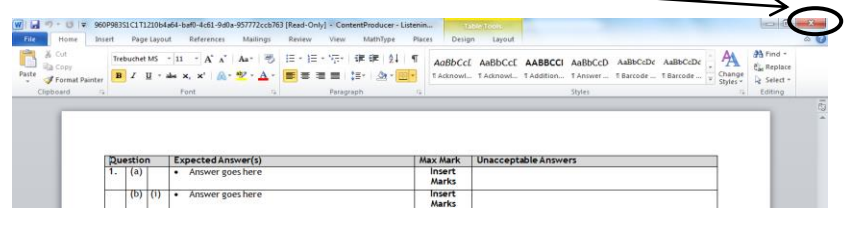

**Note:** If you select Save and see a box like this, it means that you have a **READ ONLY**  version of the document open and you will **not** be able to save any changes.

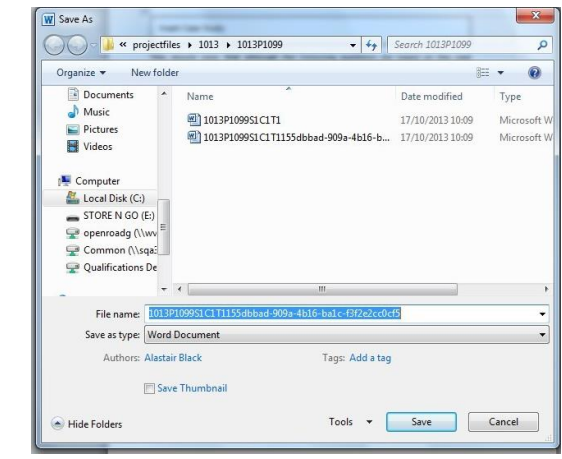

► Click Cancel and Close the Word document.

 $\blacktriangleright$  Right click on the item you want to work on and select Check Out (see page 12).

## **9. 'Check In' an Item**

When you have finished writing an item, i.e. you have completed the question(s) and marking scheme (if applicable) you **must** 'check in' the item. Before you 'check in', make sure you have saved all Word documents and closed Word.

If you do not 'check in' the item, the item will become locked and unavailable to others.

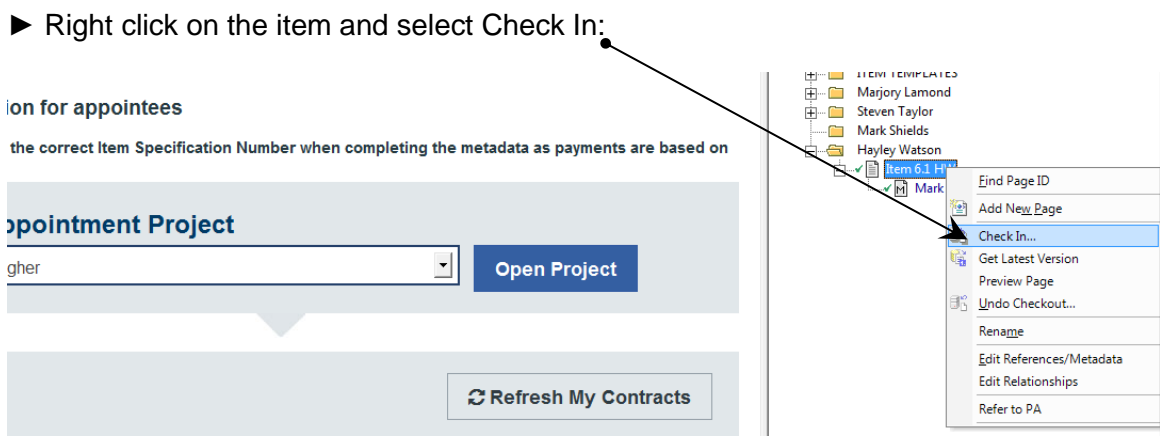

You will be presented with the following screen:

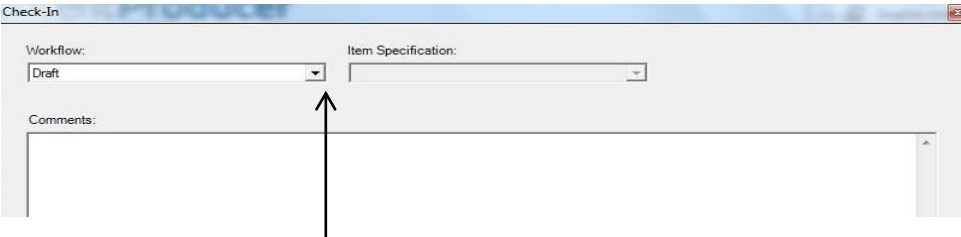

► Click on the drop-down menu under Workflow and select an appropriate status

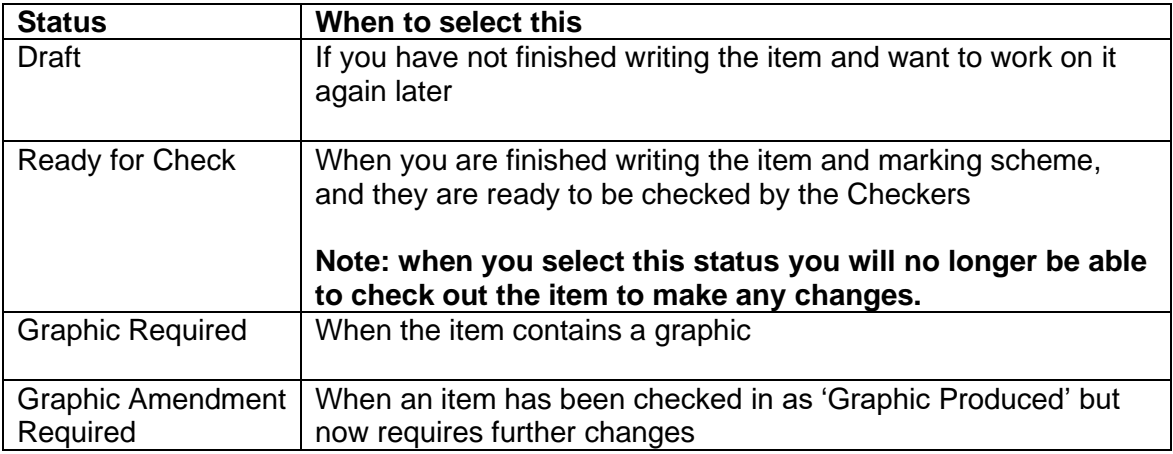

#### ► Click OK.

At this point, the item and the marking scheme (if applicable) are 'checked in'.

**Note:** If you select **Ready for Check**, you will be asked to select the Item Specification number from the next drop down menu

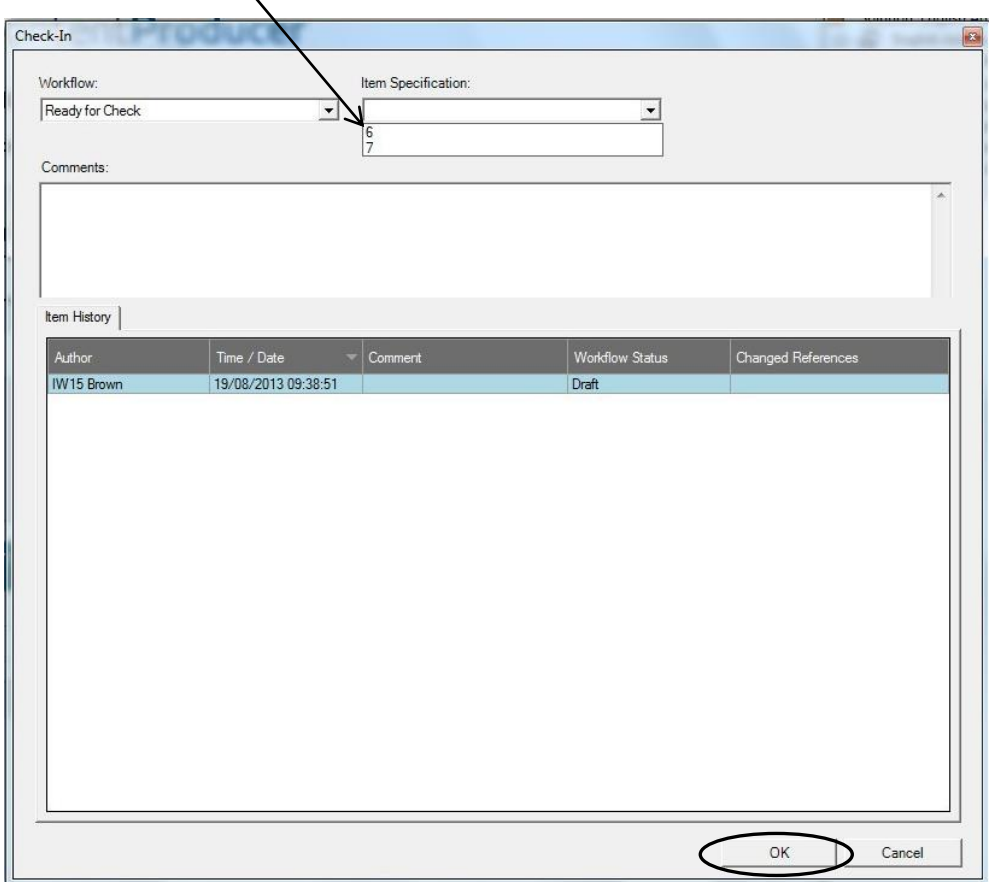

► Select the correct Item Specification number and click OK

The item and marking scheme (if applicable) are now checked in and your My Contracts table will update. For example, here is your My Contracts table **after** you have selected 'Ready for Check' for one item:

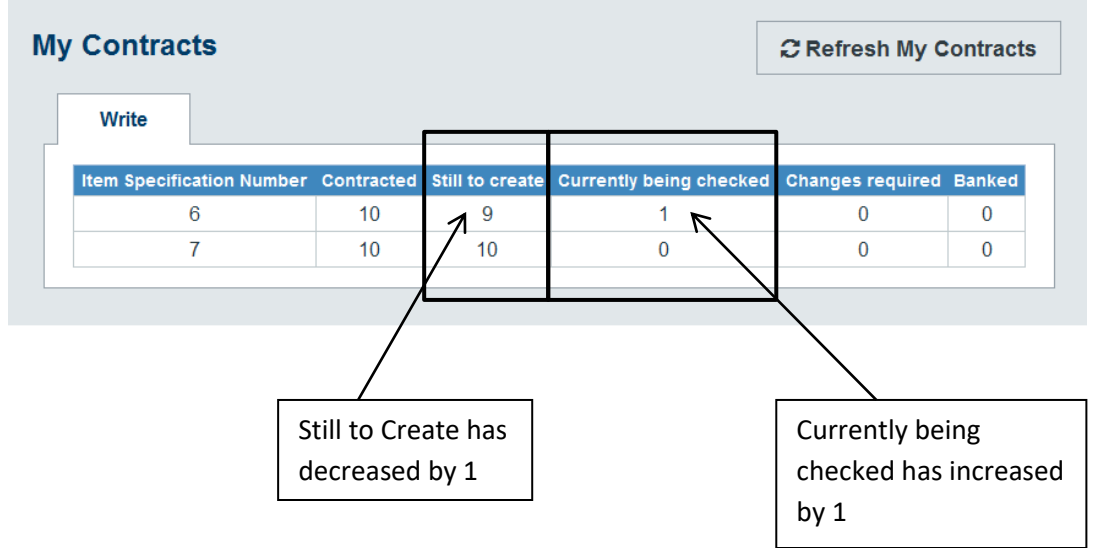

# **10. Refer an Item to the Principal Assessor**

If you require some guidance during your item writing you can refer your item to the Principal Assessor.

To refer an item to the Principal Assessor, the item **must be checked out.**

► Right click on the item and select Check Out:

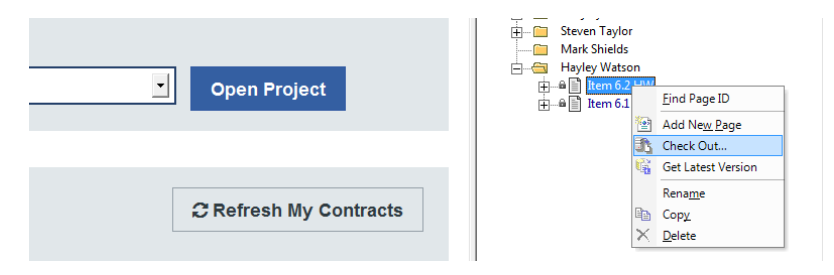

To write a comment for the Principal Assessor, click the point in the item where you wish to add the comment then:

#### **Word 2010 & 2007**

Select Review – New Comment:

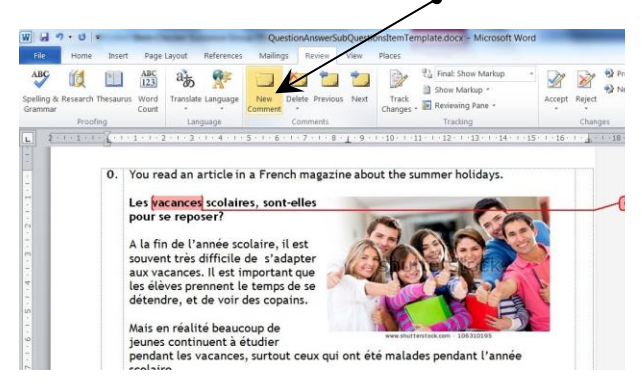

► Type in your comment:

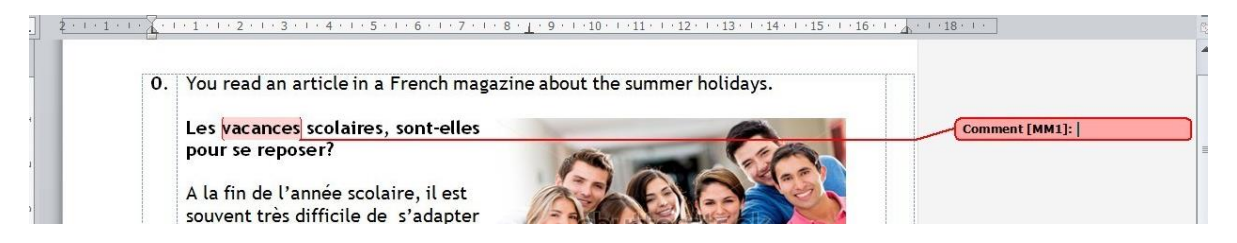

► Save via the File menu (or use the Save icon) then click on the Close icon:

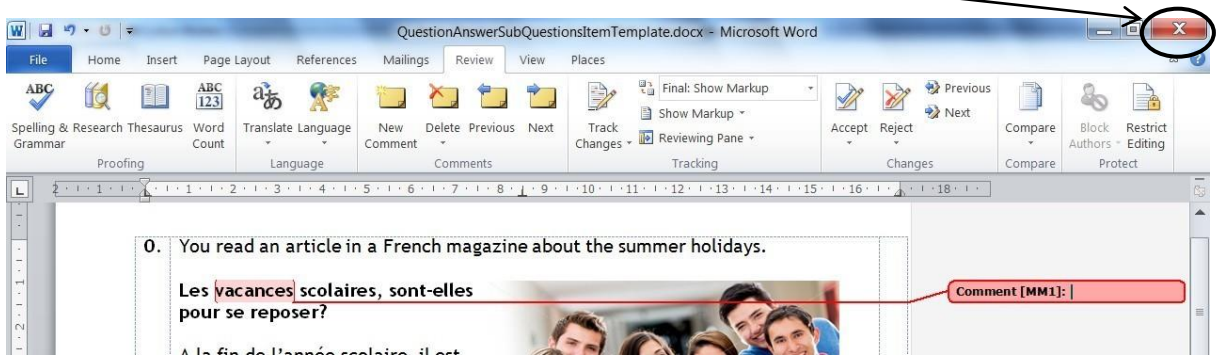

- ► If the item has a marking scheme, save and close the marking scheme
- ► Right click on the item and select Refer to PA

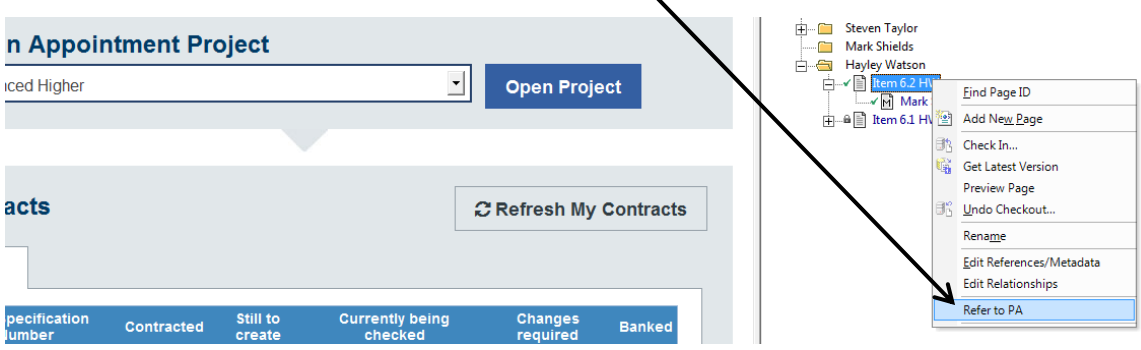

You will be presented with the following message:

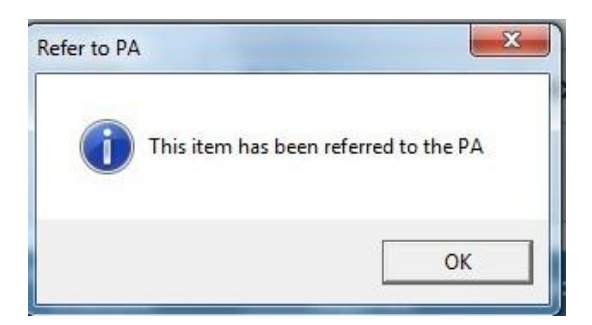

- ► Click OK
- ► Now right click on the item and select Check In:

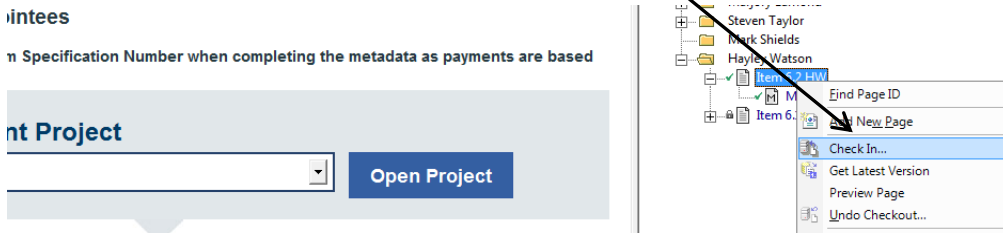

► Click OK

Your item is now 'checked in' and has been referred to the Principal Assessor.

**Note:** If you hover over the item, you will see that the item is **Escalated**. This confirms that the item has been successfully referred to the Principal Assessor:

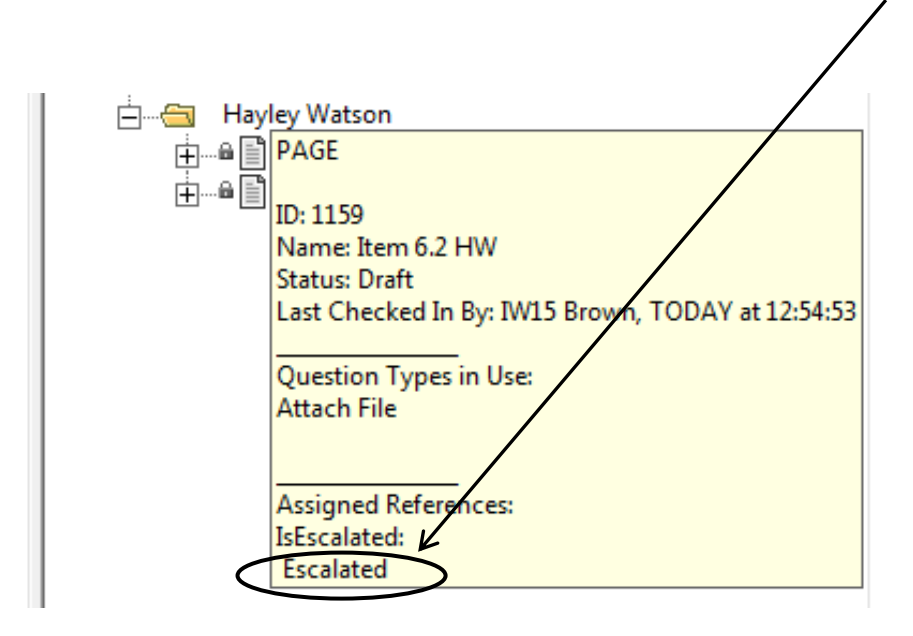

#### **E-mail Alerts to/from the Principal Assessor**

When an item is referred to the Principal Assessor, they will receive an e-mail indicating which item you would like them to look at. The PA will add comments to the item and you will be notified by e-mail when the item has changed to 'Not Escalated' and is available for you to 'check out' and proceed with your writing.

# **11. Add Graphics to an Item**

Graphics include illustrations, photographs, line graphs, bar charts, pie charts, diagrams, logos etc. Graphics will be black and white by default. Colour can only be used where it is integral to the Question Paper (e.g. Art and Design, Design and Manufacture).

The two main places you can source graphics from are Shutterstock and SQA in-house artists.

#### **Shutterstock**

You should initially search for graphics using [www.shutterstock.com.](http://www.shutterstock.com/)

Use the Search field (1) in the same way you would search Google (e.g. by typing 'dog'). You can narrow your search by selecting 'photos', 'illustrations' or 'vectors' in the All Images bar (2)

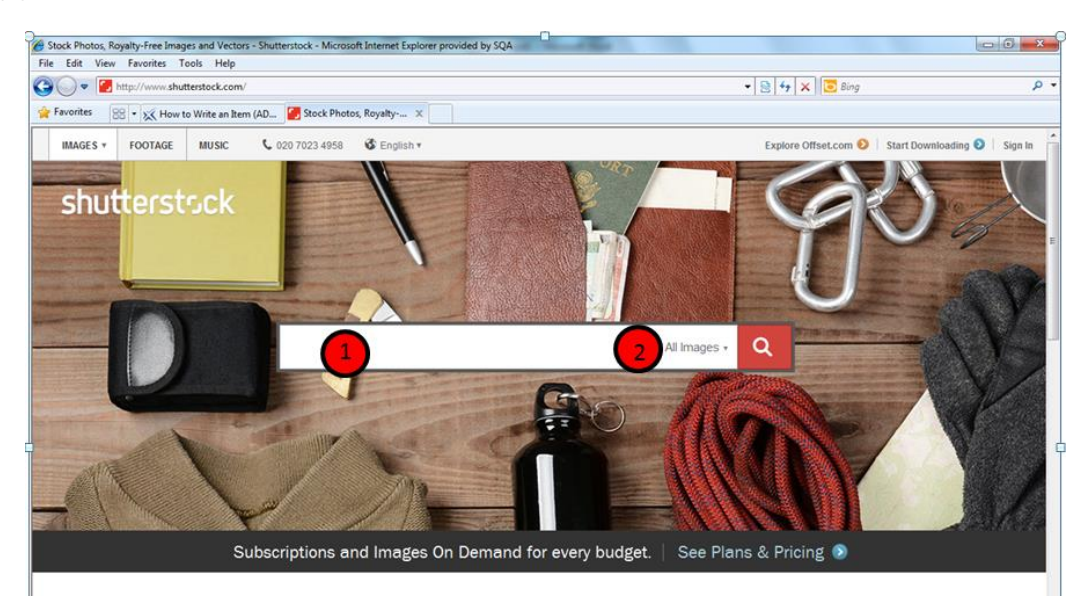

Once you have clicked the search icon you will be able to view a range of images:

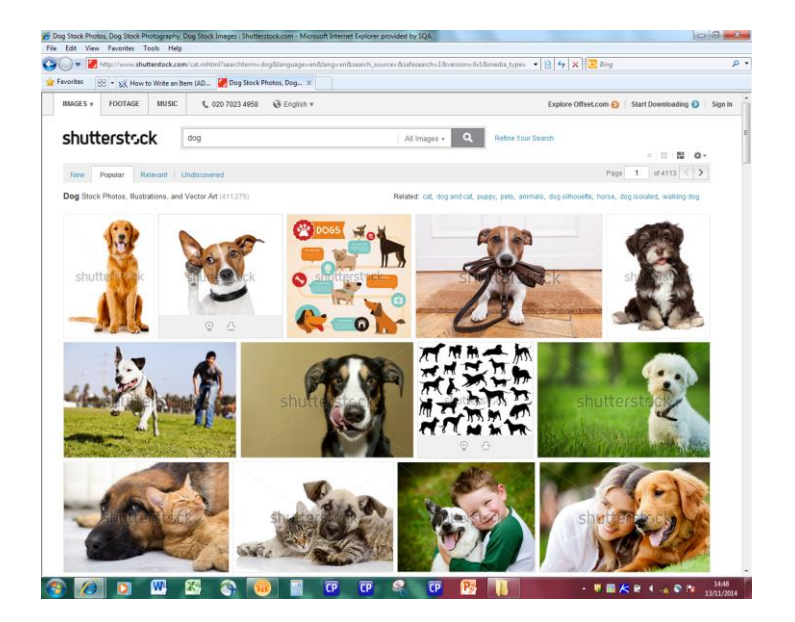

- ► Click on the image you would like to use to open the image web page
- ► Right click on the image and select Copy (or Copy Image)

When you are ready to insert the graphic, ensure the item is 'checked out' and then right click and select Paste to insert the image into your item. You may need to change the alignment or resize the image as appropriate.

►You must then refer the item to the Graphic Artist to be checked by them. You do this by selecting 'Graphic Required' when you 'check in' the item (see page 16-17).

#### **SQA In-house Artists**

When a generic graphic from Shutterstock cannot meet the needs of a question, you can request bespoke graphs, pie charts, diagrams and illustrations from SQA.

**Complex bespoke graphics can take up to two weeks to be created and returned to Writers.** This should be taken into account when planning item writing activity.

To request bespoke graphics:

- Type 'Instructions to artist' into the item in red in the place where you would like the graphic to go along with a detailed description of what you need.
- Include a copy of the exact graphic you require or an idea of what you are looking for. Please specify in your description if you need this specific image or something *like* this image. Note: Different methods of inserting an image into an item are detailed in Appendix A.
- Include your phone number in the description if you would prefer the Graphic Artist to call you to discuss the image

If you insert (or request) **any** graphics in your item, remember to select 'Graphic Required' when you check in the item (see page 16-17) so the Graphic Artist can approve the graphic.

#### **E-mail Alerts to/from the Graphic Artist**

When the Graphic Artist has created/reviewed the graphic, you will receive a 'Graphic Produced' e-mail indicating that the graphic is ready for you to review.

► To find the item quickly in ContentProducer, use the 'Graphic Produced' filter:

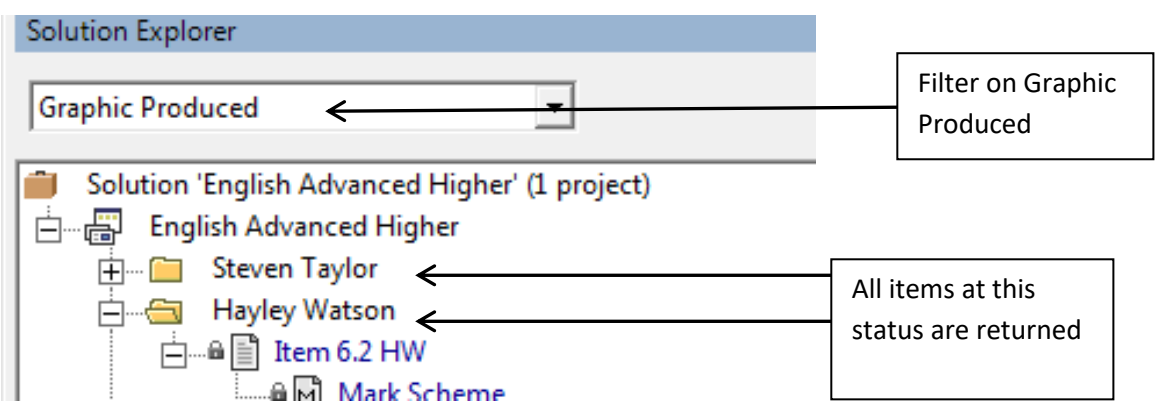

► Right click on the item and select Check Out

Where you have provided an example/draft graphic the house styled graphic by the Graphic Artist will be provided alongside the example/draft graphic in the item

► **If the graphic meets your requirements**, delete the example/draft graphic, save and close the item and marking scheme, right click on the item and select Check In, select 'Ready for Check' from the drop-down menu, then click OK (see page 16-17)

**► If the graphic does not meet your requirements**, insert further instructions to the Graphic Artist within the item in red, save and close the item and marking scheme, right click on the item and select Check In and 'Graphic Amend Required', then click OK (see page 16- 17)

### **11.1 Include a Table in an Item**

► Click Insert – Table

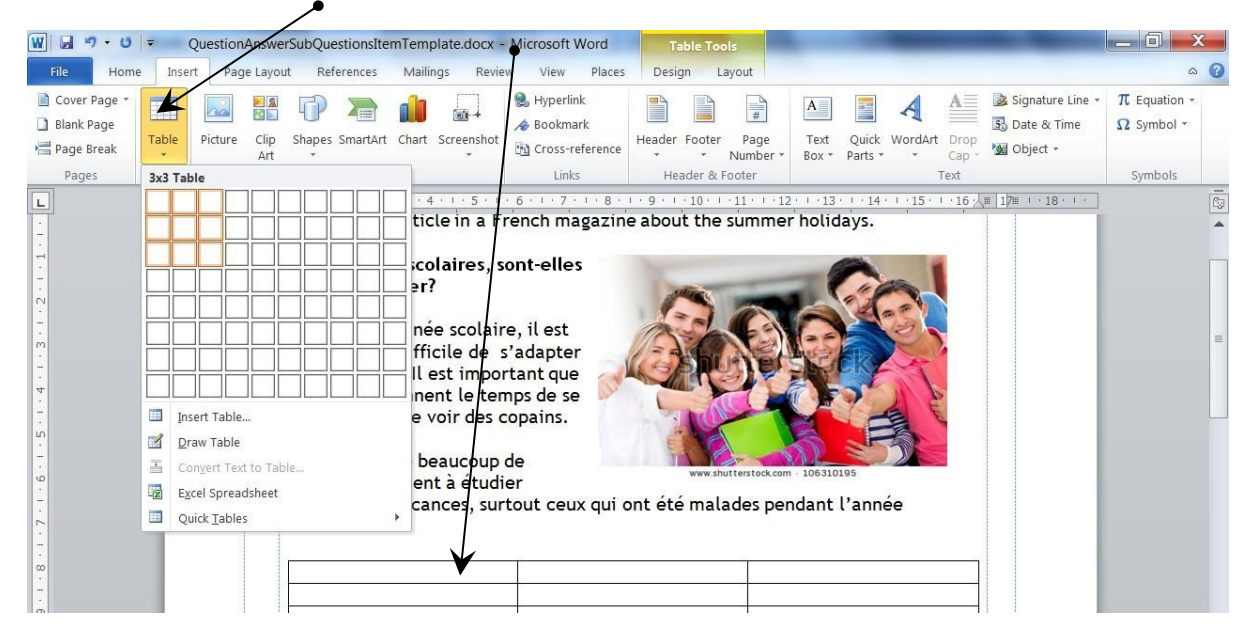

### **11.2 Add Large Files (e.g. Audio) to an Item**

► Right-click on the item name and select Add Resources:

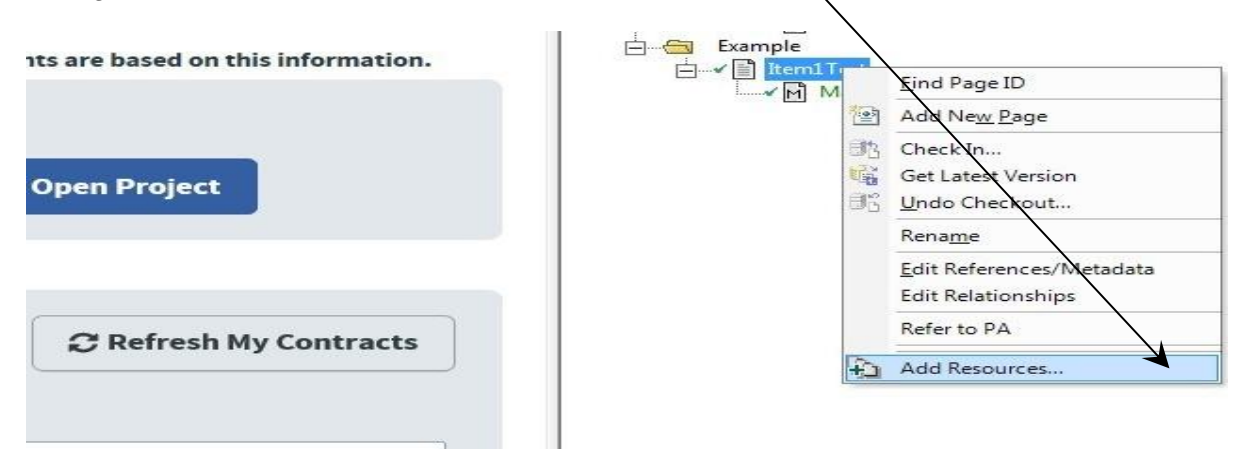

A window opens:

► Click the + Add file button and this will open your computer

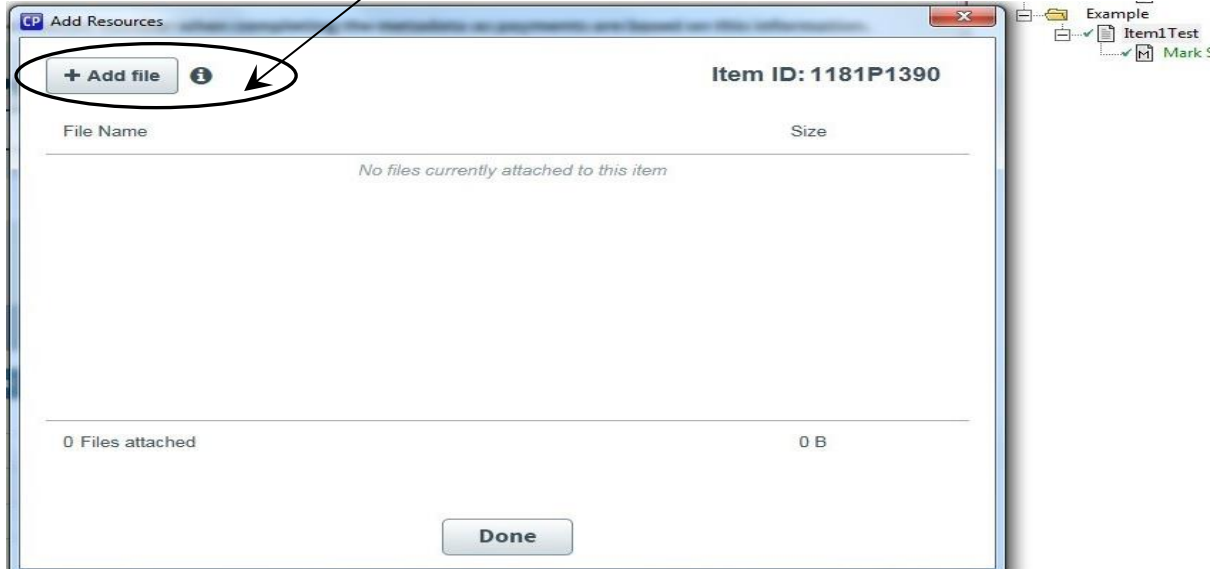

The maximum file size that can added is 50MB.

► Browse to find the file you want and select Open.

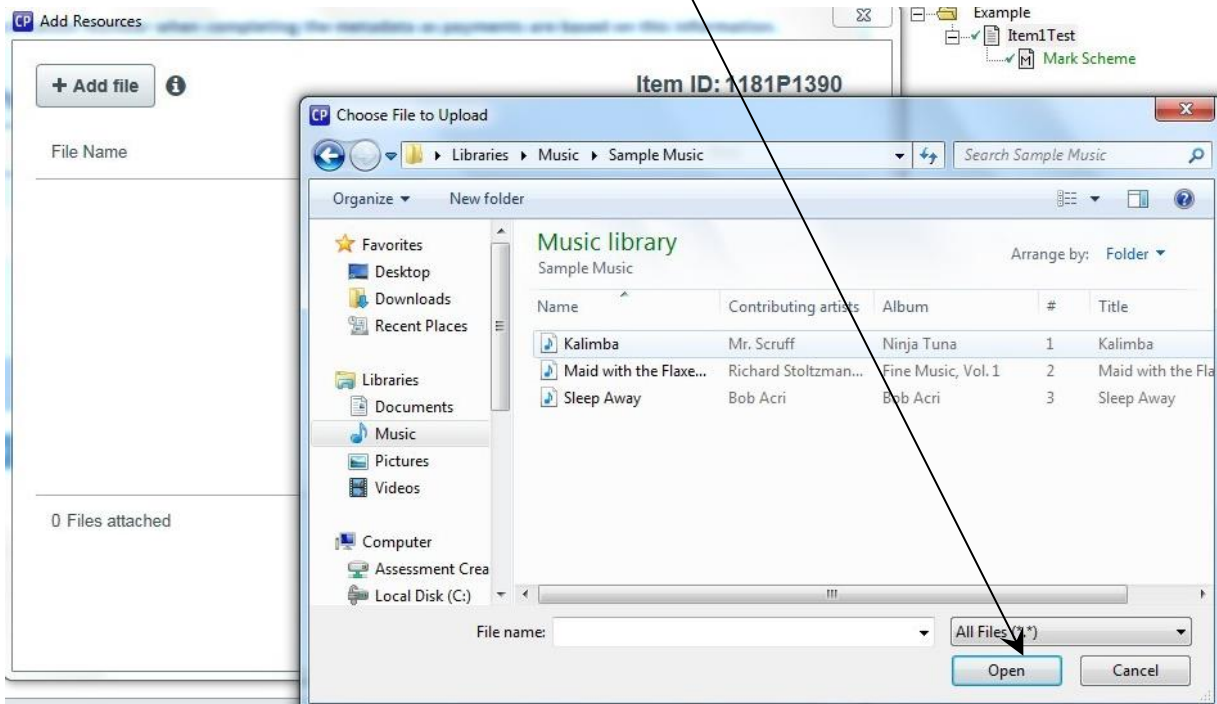

The file will upload and then be listed on the Add Resources window (this may take a few minutes depending on the size of the file):

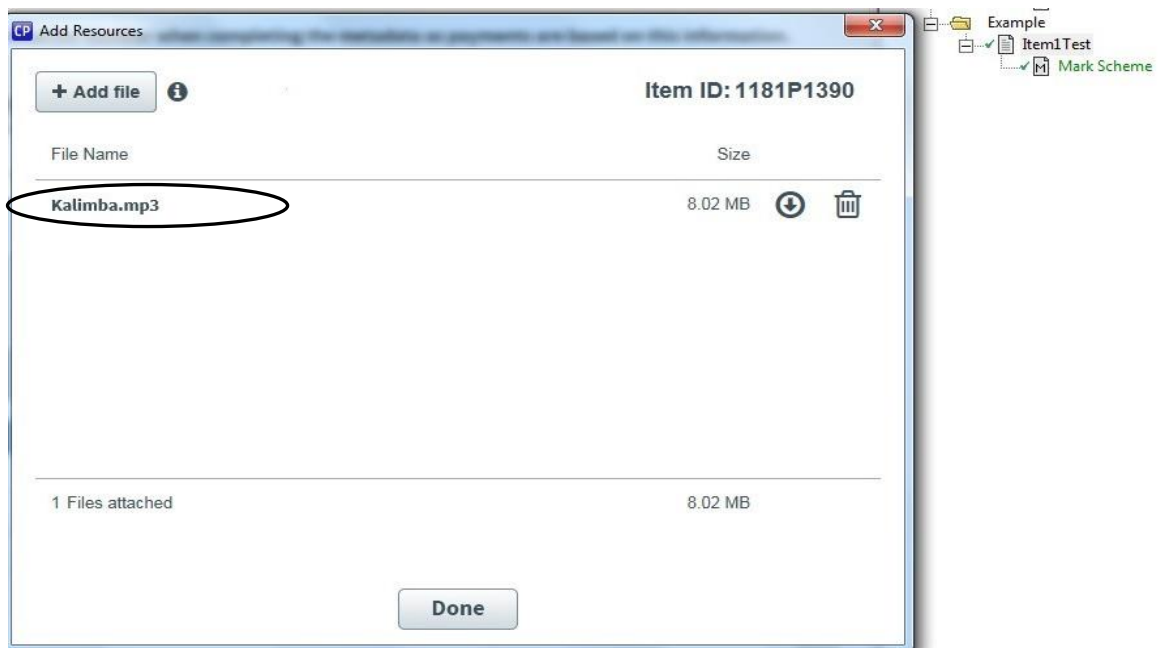

This process of clicking on + Add file, finding and adding files can be repeated if there are multiple files to be added.

► Click on the Done button at the bottom of the window when finished.

The item can now be checked in as usual.

When submitting audio you must also record any relevant source/copyright information (see page 28).

### **11.3 Insert Objects into an Item**

Another way to include material that has been sourced from another package (such as Excel or Adobe Reader) is to insert the contents of a file into your item:

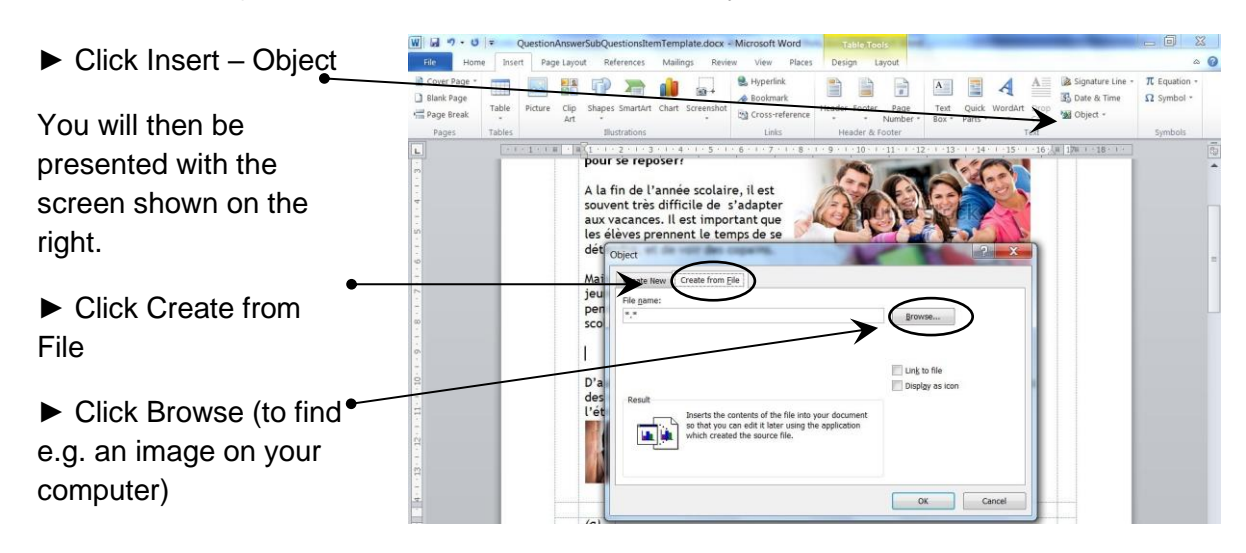

### **12. Add Metadata to an Item**

When you have finished writing the item and mark scheme you should enter metadata (reference data) for the item. This information will be recorded ('tagged') against each item and used for the purposes of searching for items in the item bank.

To edit the metadata, the item must be 'checked out' (it must have a green tick next to it and the mark scheme).

► While the item is 'checked out', right click on it and select Edit References/Metadata

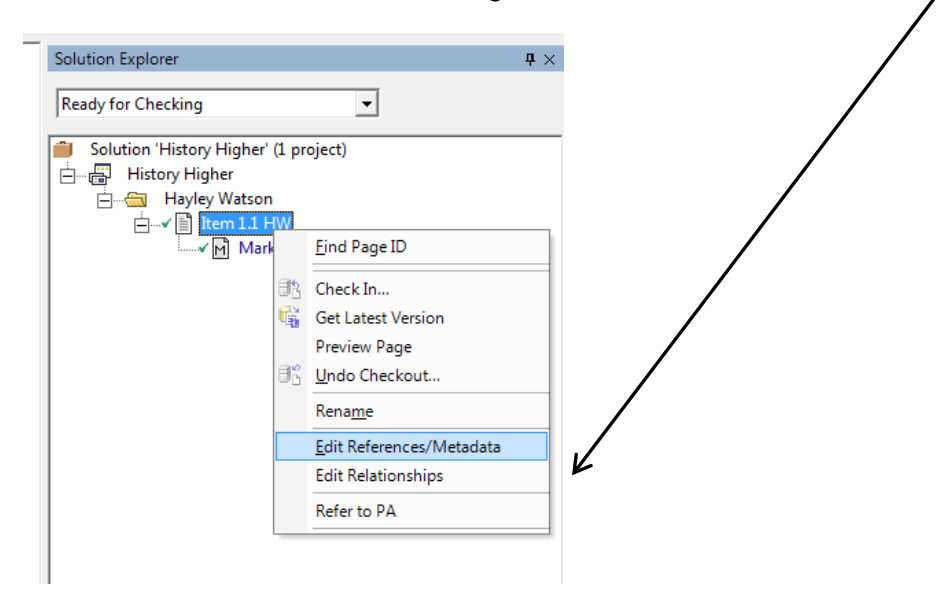

►You will be presented with a window similar to this:

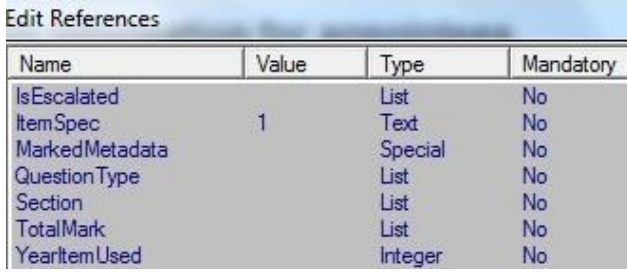

►To edit the data, click on the name of the reference field to add/edit a value.

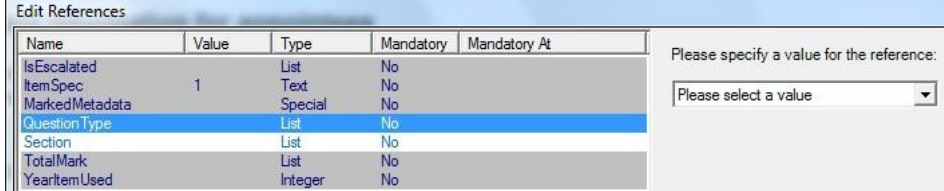

If you are in doubt about which reference fields to complete, contact the Qualifications Manager/Officer or the Principal Assessor for your subject area.

### **13. Record Source/Copyright Information**

If you insert any content or graphics into an item that you have not created yourself, you need to complete a source/copyright form.

Note: You do not need to complete a source/copyright form if you have sourced the image from Shutterstock.

► To complete a source/copyright form, right click on your folder and select Add New Page:

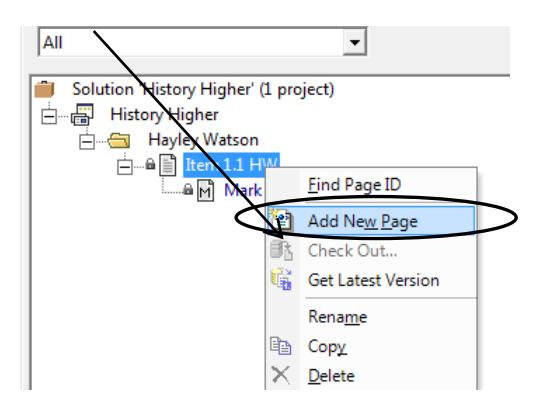

You will be presented with this screen:

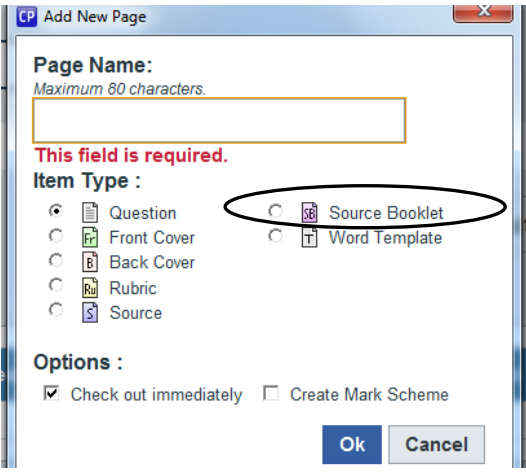

► In the Page Name box, type in the item name that the source/copyright form corresponds to, followed by 'Copyright Form'. For example, Item 6.1 HW Copyright Form 1.

- ► Click to select Source Booklet
- ► Click OK

The source/copyright form will open automatically for you to complete.

 $\blacktriangleright$  Click File  $\rightarrow$  Save and Close Word.

► Now right click on the source/copyright form and select Check In:

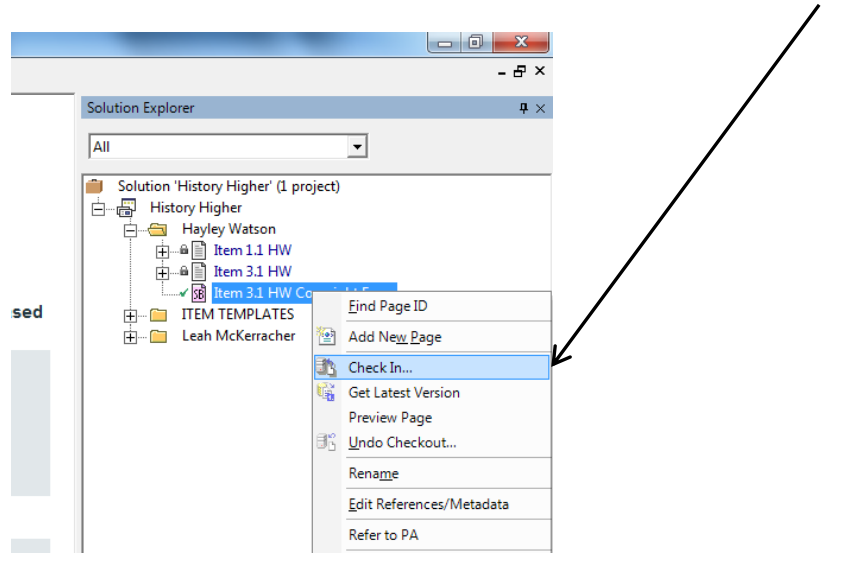

► Keep the status of the source/copyright form at Draft and click OK

**Note:** If an item contains more than one source, you should right click on your folder to add another New Page and repeat the steps above.

## **14. Exit ContentProducer**

Before exiting ContentProducer you should ensure that you have 'checked in' any items you have been working on.

 $\triangleright$  Select File  $\rightarrow$  Exit: CP ContentProducer (Writer mode) Eile Edit / View  $Ctrl + Q$ Exit **W**Surpass® Welcome to ContentProducer

If you have not 'checked in' an item you will receive a message similar to the example below:

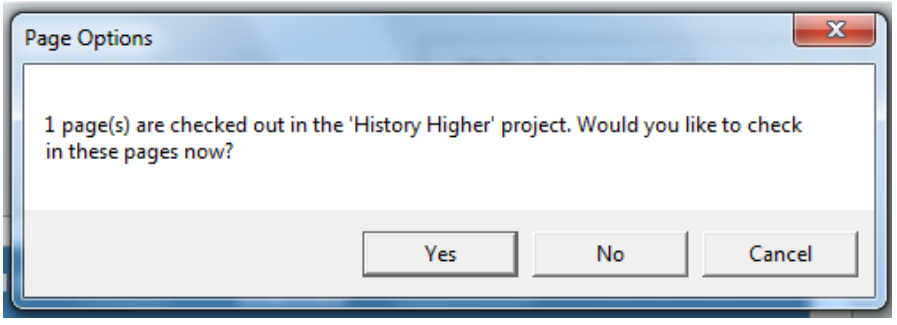

 $\triangleright$  Click Cancel and proceed to 'check in' the item(s) (see page 16 – 17)

You will be able to tell which items are still checked out to you as they will have a green tick beside them.

**Note 1:** If you select Yes your item(s) will be automatically checked in at their most recent status, without giving you the opportunity to change the status or add comments, and ContentProducer will close.

**Note 2**: If you select No the item(s) will remain checked out to you and ContentProducer will close. The item will become locked and unavailable to others.

#### **Once you have exited CP, you must log out of the Appointees Portal.**

If you do not log out of the Appointees Portal you will see the following message when you next try to access CP:

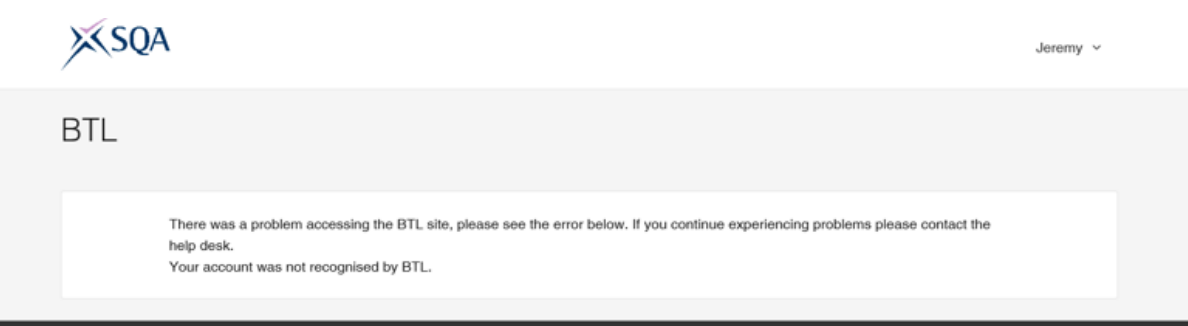

This means that the system thinks that your account is still in use. In order to resolve this issue, make sure you log out of the Appointees portal and then log back in.

## **15. Item Checking and Rework**

When you move an item to 'Ready for Check' it will become available to the Item Checkers.

You may be invited to attend an Item Checking meeting along with the PA and Item Checkers to discuss items and agree any changes required to your items. Items and comments will be displayed on-screen during the meeting.

If your item is 'banked' during the meeting, there is no further action required by you. However, in some instances you may be required to revise the item in your own time and resubmit it for further checking.

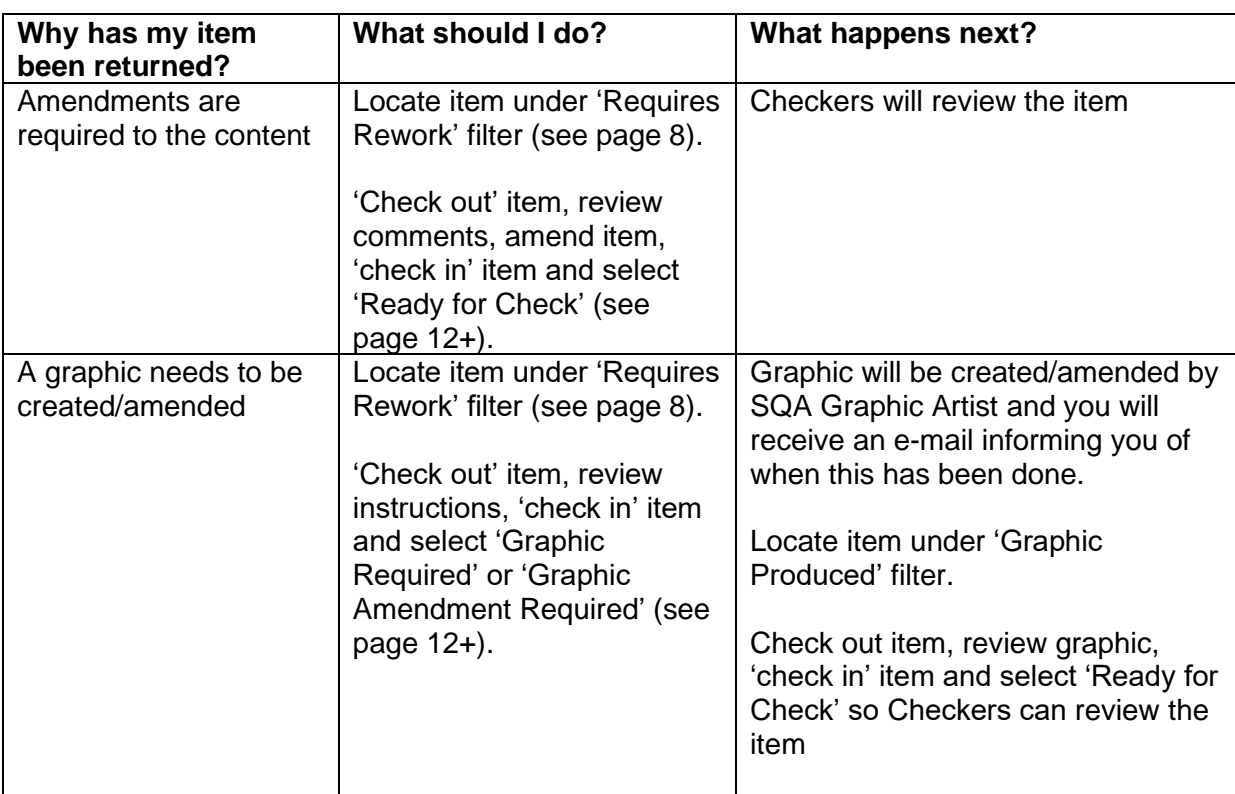

An item could be returned to you for rework for the following reasons:

When amending and resubmitting an item it is important not to delete the comments that have been inserted by the Checkers, as these will be used as a reference point when rechecking your revised item.

# **16. Troubleshooting**

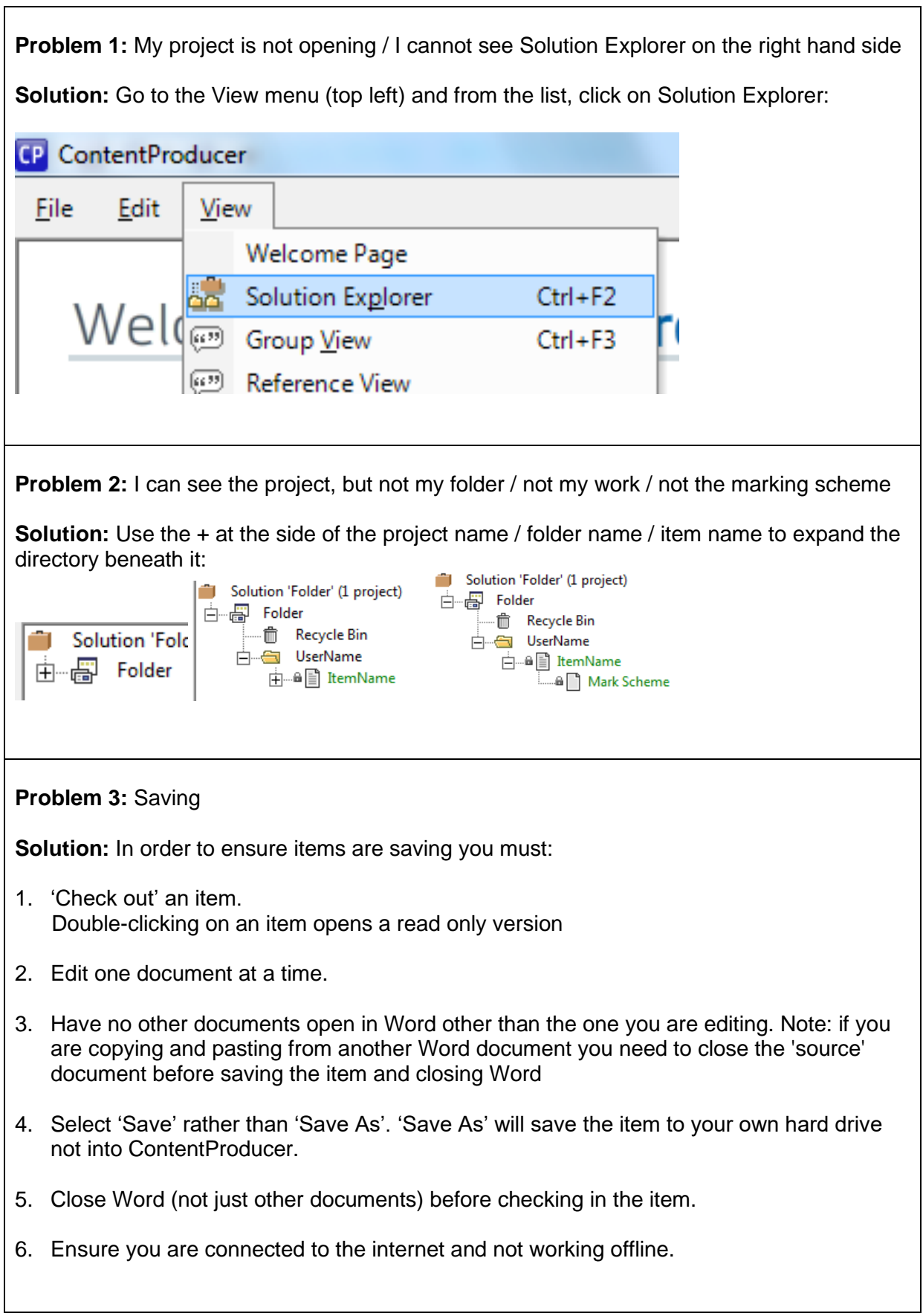

# **Appendix A – How to Insert an Image into an Item**

1. Copy and paste an image from a website.

**Note:** if using images from websites, you must complete a source/copyright form (see page 28 – 29).

2. Include a Jpeg of an image you have saved on to your computer by selecting Insert – Picture.

**Note:** Jpegs can be created from an image that you have drawn on paper and scanned in to your computer. They can also be created by you taking a photo of an image that you have drawn on paper.

- 3. Draw an image by hand and scan it in to your computer (creating an Adobe PDF). You can then select Insert – Object (see page 26)
- 4. Make a sketch of the image you require in Word by selecting Insert Shapes, then New Drawing Canvas.

If you select the 'scribble' you will be able to sketch what you require:

![](_page_33_Picture_8.jpeg)

This will create a very basic hand-drawn image, but there is also the functionality to make images look more professional.

- 5. Insert an image such as a diagram or flowchart using Insert SmartArt.
- 6. Insert a chart in Word by selecting Insert Chart. Select the type of chart you want and then click OK. An area will appear on the right hand side of the screen for you to enter the data you want the chart to be based on.
- 7. Use the 'Snipping Tool' to capture a screen shot of the image.
	- $\blacktriangleright$  Click the Start button  $\Box$ .
	- ► In the search box type "Snipping Tool"
	- ► In the list of results click Snipping Tool:

![](_page_34_Picture_4.jpeg)

- ► Select the area of your screen that you want to capture.
- ► In your item, right click and select Paste